# CitiManager® Site Quick Start Guide

Department of Defense

Cardholder

October 2021

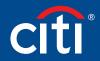

Treasury and Trade Solutions

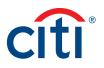

# Table of Contents

| User Guide Overview                         | 2  |
|---------------------------------------------|----|
| Document Scope                              | 2  |
| Your Access and Configuration May Vary      | 2  |
| Navigation Overview                         | 3  |
| Basic Navigation                            | 3  |
| My Profile Overview                         | 5  |
| Card Details Overview                       | 6  |
| Statements Overview                         | 7  |
| Getting Started                             | 8  |
| What is CitiManager?                        | 8  |
| Apply for Card Using an Invitation Passcode | 9  |
| Self-register as a Cardholder               | 12 |
| Log In/Out of the CitiManager Site          | 17 |
| Reset Forgotten Password                    | 18 |
| Retrieve Forgotten Username                 | 21 |
|                                             |    |

| My Profile24                                       |
|----------------------------------------------------|
| Update User Preferences24                          |
| View Application and Maintenance Request History26 |
| Statements                                         |
| View and Download Recent Transactions              |
| View and Download Statements35                     |
| Make a Payment41                                   |
| Alerts                                             |
| Manage Alert Subscriptions44                       |
| On-Demand Mobile Alerts44                          |
| View PIN48                                         |

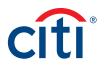

# User Guide Overview

# Document Scope

This CitiManager<sup>®</sup> Site User Guide provides detailed step-by-step instructions for the most common CitiManager Site functions used by Cardholders.

# Your Access and Configuration May Vary

The functions you have access to are based on your role and entitlements. You may not have entitlements for all the functions described in this User Guide. Some fields are defined at the company level so there may be variances in what is described in this User Guide based on your agency/organization's setup.

Screen captures in this guide contain dummy data for personal information and it is used for illustrative purposes only.

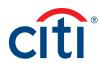

# Navigation Overview

# **Basic Navigation**

#### **Key Concepts**

After you log in to the CitiManager Site, the **Home** screen displays. The **Home** screen acts as a dashboard and displays a high level metric summary of your account – including your credit limit, total balance and available credit. You can also view recent transactions that have posted since your last statement. Use the navigation options from the header and the side navigation bar as well as quick links to navigate to additional account information and preferences.

#### **Home Screen**

|                                                                                  |                  |                     |                                        |                                          |                       | Descriptions                                                                                                    |
|----------------------------------------------------------------------------------|------------------|---------------------|----------------------------------------|------------------------------------------|-----------------------|----------------------------------------------------------------------------------------------------|
| CitiManager<br>\$3,500.0<br>Credit Limit<br><u>-03 7103</u> ~<br>Recent Activity | 0 \$2,2<br>Avail | able Credit ① Cur   | 208.6<br>rrent Balance<br>sts Statemen | 3 \$604.<br>Due by 08/14/2<br>Make a Pay | <u>ment</u><br>Alerts | <ol> <li>Header</li> <li>Your agency/organization name displays in the header. If you have access to more than one, you may select it using the drop-down list.</li> <li>Click the My Profile link to view or modify your profile information.</li> <li>Click the Log Out link to sign out of the CitiManager Site.</li> <li>Click the Envelope icon to view the message</li> </ol> |
| Recent Authorization(s)                                                          | POSTING DATE     | TRANSACTION DETAILS | EXCHANGE RATE                          | AMOUNT                                   | STATUS                | board.                                                                                                    |
| 07/28/2020                                                                       | _                | SUPERCENTER #928    | -                                      | 10.00                                    | Approved              | Screen Components                                                                                                    |
| 07/29/2020                                                                       | _                | SUPERCENTER #928    | -                                      | 14.74                                    | Decline               | 5. View high-level account metrics such as                                                                                                    |
| Unbilled Transaction(s)                                                          |                  |                     |                                        |                                          |                       | credit limit, available credit, current balance                                                                                                    |
| TRANSACTION DATE                                                                 | POSTING DATE     | TRANSACTION DETAILS | EXCHANGE RATE                          | AMOUNT                                   |                       | and amount due. If your agency/organization                                                                                                    |
| 07/20/2020                                                                       | 07/22/2020       | EXECUTIVE CLUB      | -                                      | 100.00                                   | >                     | allows you to make payments, the Make a                                                                                                    |
| 07/22/2020                                                                       | 07/26/2020       | COUNTRY KITCHEN.    | _                                      | 11.74                                    | >                     | <b>Payment</b> link displays. For centrally billed accounts, the amount due by your company displays.                                                                                                    |
|                                                                                  |                  |                     |                                        |                                          |                       | <ol> <li>Use the account drop-down arrow to toggle<br/>between card accounts if you have more<br/>than one.</li> </ol>                                                                                                    |
|                                                                                  |                  |                     |                                        |                                          |                       | 7. Use the quick links to request a replacement card, view requests, statements or alerts.                                                                                                    |
|                                                                                  |                  |                     |                                        |                                          |                       | 8. In the <b>Recent Activity</b> section, you can<br>view <b>Recent Authorizations</b> which are<br>authorized or declined transactions that<br>have not yet posted to the account and<br><b>Unbilled Transactions</b> which have posted<br>since your last statement and will appear on<br>the next one.                                                                           |

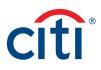

|                                   |              |                     |                                   |                                          |                               | Des | scriptions                                                                                                    |
|-----------------------------------|--------------|---------------------|-----------------------------------|------------------------------------------|-------------------------------|-----|----------------------------------------------------------------------------------------------------|
| IAL CARDS                         |              |                     |                                   |                                          | Contact Help Desk             | Sid | e Navigation Bar                                                                                                    |
| CitiManager                       |              | Demo travel us      | C 2 - US 2 Velcome,<br>Vy Profile | Desmo<br>Sign Out                        |                               | 9.  | Click the <b>Home</b> icon to return to the <b>Home</b> screen.                                                                                                    |
| \$ <b>3,500.0</b><br>Credit Limit |              |                     | ,208.63<br>Current Balance        | \$ 604<br>Due by 08/1<br><u>Make a P</u> | 4/2020 🕚                      | 10. | Click the <b>Cards</b> icon to view an overview of<br>your card account, payment information,<br>statements, aging of balance, recent<br>transactions and your card contact informat |
| Recent Activity                   | 8            |                     | Trans                             | action details, amour<br>A               | t or Q 💭<br>dvanced Search >> | 11. | Click the <b>Statements</b> icon to select a month statement to view and also view recent                                                                                            |
| Recent Authorization(s)           | POSTING DATE | TRANSACTION DETAILS | EXCHANGE RATE                     | AMOUNT                                   | STATUS                        |     | activity, change your paperless settings and                                                                                                    |
| 07/28/2020                        | _            | SUPERCENTER #928    | _                                 | 10.00                                    | Approved                      |     | view disputes.                                                                                                    |
| 07/29/2020                        | -            | SUPERCENTER #928    | -                                 | 14.74                                    | Decline                       | 12. | Click the <b>Resources</b> icon to view messages                                                                                                    |
| Unbilled Transaction(s)           |              |                     |                                   |                                          |                               |     | access FAQs and Links & Help.                                                                                                    |
| TRANSACTION DATE                  | POSTING DATE | TRANSACTION DETAILS | EXCHANGE RATE                     | AMOUNT                                   |                               | 13. | Click the Alerts icon to manage your alert                                                                                                    |
| 07/20/2020                        | 07/22/2020   | EXECUTIVE CLUB      | -                                 | 100.00                                   | >                             |     | subscriptions, view the audit log and view                                                                                                    |
| 07/22/2020                        | 07/26/2020   | COUNTRY KITCHEN     | _                                 | 11.74                                    | >                             |     | on-demand mobile alert information.                                                                                                    |

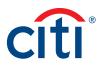

# My Profile Overview

#### Description

The **My Profile** screen allows you to access links that are used to view your user role, hierarchy and entitlements. Additionally, you may update the following depending on your entitlements:

- CitiManager Site contact details
- User preferences such as language, date and time format and currency
- Password
- Reset challenge questions
- Change your primary company if you are assigned more than one
- Assign/Unassign Alternate user
- View application and maintenance request history

#### My Profile Screen

| Screer   | ı                            |                                                                                  |      | Desc | criptions                                                                                          |
|----------|------------------------------|----------------------------------------------------------------------------------|------|------|----------------------------------------------------------------------------------------------------|
| A        | CitiManager                  | Company<br>TRAINING USE ONLY • 1 Welcome, KATHE                                  | citi |      | Click the <b>My Profile</b> link from the header.<br>Click the links that display on the left side |
| 8        | My Profile: User Pr          | references                                                                       |      |      | of the screen to view and maintain profile                                                         |
| Ê        | CONTACT INFORMATION          | () Update your preferences. The fields marked with an asterisk (*) are mandatory | у.   |      | information.                                                                                       |
|          | CARD MAINTENANCE             | * SELECT YOUR HELP DESK VERIFICATION QUESTION                                    |      |      |                                                                                                    |
|          | USER ROLE AND HIERARCHY      | Mother's Maiden Name                                                             |      |      |                                                                                                    |
|          | ENTITLEMENTS                 | * YOUR ANSWER                                                                    |      |      |                                                                                                    |
| ES.      | USER PREFERENCES             |                                                                                  |      |      |                                                                                                    |
| ~        | CHANGE PASSWORD              | * CONFIRM YOUR AN SWER                                                           |      |      |                                                                                                    |
| <u>Д</u> | RESET CHALLENGE<br>QUESTIONS | PREFERRED LANGUAGE (FOR CORRESPONDENCE)                                          |      |      |                                                                                                    |
|          | MERGE USERNAMES              | ENGLISH -                                                                        |      |      |                                                                                                    |
|          |                              | * PREFERRED HIERARCHY SORTING                                                    |      |      |                                                                                                    |
|          | CHANGE PRIMARY COMPANY       | UNIT NUMBER -                                                                    |      |      |                                                                                                    |
|          | LINK/UNLINK CARD<br>ACCOUNT  | PREFERRED DATE FORMAT                                                            |      |      |                                                                                                    |
|          | ASSIGN/UNASSIGN              | MM/DD/YYYY -                                                                     |      |      |                                                                                                    |
|          | ALTERNATE USER               | PREFERRED TIME FORMAT                                                            |      |      |                                                                                                    |
|          | APPLY FOR NEW CARD           | 12hr clock                                                                       |      |      |                                                                                                    |
|          | REQUEST HISTORY              | PREFERRED TIME ZONE                                                              |      |      |                                                                                                    |
|          | CITIMANAGER LOG IN           | PST-Pacific Standard Time                                                        |      |      |                                                                                                    |
|          | HISTORY                      | PREFERRED CURRENCY FORMAT                                                        |      |      |                                                                                                    |
|          |                              | System Default 👻                                                                 |      |      |                                                                                                    |
|          |                              |                                                                                  |      |      |                                                                                                    |

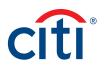

## Card Details Overview

#### Description

The Card Details screen provides a high-level summary of your card account information including the following:

- Card Overview: Card name, number and status, hierarchy, employee ID, credit limit, total balance, cost center and default accounting code
- Payments: Last payment made, next payment due, view history (if entitled)
- Statements: Recent transaction activity, previous statements
- Aging of balance information (1 120+ Days)
- Contact information associated with your card/statement

Depending on your program and agency/organization's settings you may also be entitled to perform account maintenance, request a refund and view refund requests.

#### **Card Details Screen**

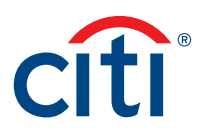

# Statements Overview

#### Description

The **Statements** screen displays an overview of your recent transactions, your current statement or a statement from the previous 36 statements.

You can also download your statement and dispute a transaction if it billed to your statement within the previous 60 days.

# Statements Screen

| creen                                                                                                    |                                                                          | D            | escriptions                                                                                                    |
|----------------------------------------------------------------------------------------------------|--------------------------------------------------------------------------|--------------|----------------------------------------------------------------------------------------------------|
| CitiManager                                                                                                    | Company<br>CE DOD TRAVEL IB - US Welcome, CE<br>My Profile   Sign Out CI | <b>ti</b> 1. | The <b>Statements</b> section displays an overview<br>of your statement and allows you to toggle<br>between statements by clicking the icon for<br>the statement date. |
| statements <mark>1</mark>                                                                                                    | 2 <u>••37 2612: Restricted (07/2019-12/2019)</u>                         | 2.           | If you have more than one card account, use<br>the drop-down arrow to toggle between card<br>accounts.                                                                 |
|                                                                                                    | 3 SEP 2019 23 AUG 2019                                                   | 3.           | The overview section provides balance and payment information for the dates displayed                                                                                  |
| OVERVIEW FOR AUG 24 TO SEP 23         3           CARD NUMBER         NAME ON CARD           ···································· | PREVIOUS BALANCE         BALANCE DUE           \$ 0.00         \$ 4.00   | 4.           | A list of billed or recent transactions for the statement display.                                                                                                    |
| TRANSACTION TOTAL         PAYMENTS RECEIVED           \$ 4.00         \$ 0.00                                                     | AVAILABLE CREDIT PAYMENT DUE DATE<br>\$ 21.00 10/18/2019<br>Make Payment | 5.           | Use the search field to perform a basic<br>transaction search by the details, amount<br>or date or click the <b>Advanced Search</b> link to<br>narrow your search.     |
| Billed Transactions 4                                                                                                    | 5 Transaction details, amoun Q<br>ADVANCED SEAR                          | ø<br>ж≫ 6.   | Click the <b>Download</b> link to download a statement.                                                                                                    |
| DOWNLOAD (PDF, CSV, XLS) 6<br>TRANSACTION POSTING DATE TRANSACTION DETAILS<br>DATE 09/10/2019 09/10/2019 EXXON                    | EXCHANGE RATE AMOUNT DISPUTE                                             | 8 7.         | The list of transactions will display the transaction date, posting date, details and amount.                                                                          |
| 9<br>DISPUTE VIEW AUTHORIZATIONS                                                                                                  |                                                                          | 8.           | To view additional transaction detail, click th ellipsis () link that displays on the right-sid of the row you wish to expand.                                         |
|                                                                                                    |                                                                          | 9.           | Click the <b>Dispute</b> button to dispute a transaction.                                                                                                    |

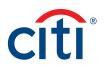

# Getting Started

# What is CitiManager?

# Description

The CitiManager Site is a powerful online tool that allows Cardholders to view and manage their account at any time. Based on your agency/organization's set up, some of the key self-service activities may include:

- Retrieve a forgotten username or password
- View recent activity and current and past statements
- View credit limits, total balances and transaction level detail
- Make a payment
- Request a refund
- Manage e-mail and mobile alerts
- Dispute a transaction and view the dispute once it's submitted
- Manage preferences and update contact information

For Department of Defense Cardholders who do not have a CitiManager profile, the CitiManager Site will send you Registration ID and Passcode e-mails once activity is recorded on your Cardholder account. Once received, you can complete the CitiManager Site self-registration process to access your account details.

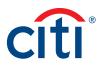

# Apply for Card Using an Invitation Passcode

#### **Key Concepts**

Before you can apply for a new card, an Invitation Passcode and the inviter's e-mail address are required. Both are obtained from your Agency/Organization Program Coordinator (A/OPC).

Once you have submitted your application, you will receive a confirmation message when the necessary approvals have been received, either from a Supervisor and/or A/OPC.

You can view the status of your application in the CitiManager Site by using the username and password created during the application process to log in and navigate to **My Profile > Request History**. Refer to the **View Application and Maintenance Request History** topic in this user guide for additional information.

Once your card application is approved, the account will be linked to the CitiManager Site username and password that was created during the application process. This will allow you to log in to the CitiManager Site to view balances, credit limits, statements and perform other self-service tasks.

| Screen                                                     |                                                                           |                                                                                                    | s | itep/Action                                                                                                    |
|------------------------------------------------------------|---------------------------------------------------------------------------|----------------------------------------------------------------------------------------------------|---|----------------------------------------------------------------------------------------------------|
| CitiManager                                                | Existing Users<br>User Name                                               | Choose Language<br>English - Ctt                                                                          |   | <ul> <li>Navigate to <u>citimanager.com/login</u>.</li> <li>From the CitiManager Site Login screen<br/>New Users section, click the Apply For a<br/>Card link.</li> <li>The User Registration screen displays.</li> </ul> |
| CitiManage                                                 | Password<br>Sign On<br>Forgot username?   Forgot password?                | Register as a Non-Cardholder      Need Assistance?                                                        |   | Select the <b>Invitation Passcode</b> radio button                                                                                                    |
| CitiManager                                                |                                                                           | citi                                                                                                    |   | <ul> <li>Select the motation Passcode radio button</li> <li>Click the Continue button.</li> </ul>                                                                                                    |
|                                                            |                                                                           | for your organization. You should have received one of the following codes from<br>Program Administrator. | n | The User Registration — Invitation Passcode<br>Inviter's Email screen displays.                                                                                                    |
| <ul> <li>CitiDirect Syste</li> <li>My organizat</li> </ul> | em Client Code<br>tion provided me a "CitiDirect System Client Code" to a | pply for a card, reinstatement or account upgrade.                                                        |   |                                                                                                    |
| <ul> <li>Invitation Pass</li> <li>My organizat</li> </ul>  | scode<br>tion provided me with an Invitation passcode and Invite          | 's Email to apply for a card.                                                                             |   |                                                                                                    |
| <ul> <li>Prefilled Applic</li> <li>My organizat</li> </ul> | cation Code<br>tion provided me with a Registration ID and Passcode t     | o apply for a card.                                                                                       |   |                                                                                                    |
| CONTINUE                                                   | CANCEL                                                                    |                                                                                                    |   |                                                                                                    |
|                                                            |                                                                           |                                                                                                    |   |                                                                                                    |

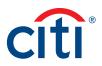

| creen                                                                                                    | St | ep/Action                                                                                                    |
|----------------------------------------------------------------------------------------------------|----|----------------------------------------------------------------------------------------------------|
| CitiManager                                                                                                    | 5. | In the <b>Invitation Passcode</b> field, type the Invitation Passcode that was provided to you by your A/OPC.               |
| Jser Registration - Invitation Passcode/Inviter's Email Passcode Verification 2. Sign-on Details 3. Country and Language 4. Card Application Details  7 You will be prompted in the next four steps to register for the CitiManager website and complete the card application. Step 1 of 4: - Please enter the Invitation Passcode and Inviter's Email Address provided by your organization. Please contact your card program                                                                                                    | 6. | In the <b>Inviter's Email Address</b> field, type the<br>Inviter's Email address that was provided to<br>you by your A/OPC. |
| dministrator if you do not have these details.                                                                                                    | 7  | Click the <b>Continue</b> button.                                                                                           |
| INVITATION PASSCODE                                                                                                    | 1. |                                                                                                    |
| INVITER'S EMAIL ADDRESS                                                                                                    |    | The User Registration – Sign-on Details                                                                                     |
| katherine@citi.com                                                                                                    |    | screen displays.                                                                                                    |
| CONTINUE BACK CANCEL CLEAR                                                                                                    |    |                                                                                                    |
| ser Registration – Invitation Passcode/Inviter's Email Screen                                                                                                    |    |                                                                                                    |
| CitiManager Citi                                                                                                    | 8. | Complete the required fields in the <b>Sign-on</b><br><b>Details</b> and <b>Personal Information</b> sections.              |
| OGIN User Registration User Segistration Segistration Se |    | <b>Note:</b> The password and username requirements display in a window as you type your password. A checkmark displays     |
| Step 2 of 4: - Please complete the information below to create your CitiManager User Profile. It is important you remember these details as your semane and password will be used for future CitiManager log-in and your verification question will be used by the Helpdesk for authentication in case you orget these details.                                                                                                    |    | when the requirements are fulfilled.                                                                                        |
| SIGN-ON DETAILS                                                                                                    | 9. | Click the <b>Continue</b> button.                                                                                           |
| USERNAME                                                                                                    |    | A confirmation message displays.                                                                                            |
| chuat!@                                                                                                    |    |                                                                                                    |
| PASSWORD                                                                                                    |    | The CitiManager Site sends an e-mail confirming the registration and username                                               |
| CONFIRM PASSWORD                                                                                                    |    | created.                                                                                                    |
| CONFIRM PASSWORD                                                                                                    |    | created.                                                                                                    |
| HELPDESK VERIFICATION QUESTION                                                                                                    |    |                                                                                                    |
| Mother's Maiden Name 🔹                                                                                                    |    |                                                                                                    |
| HELPDESK VERIFICATION ANSWER                                                                                                    |    |                                                                                                    |
| ••••••                                                                                                    |    |                                                                                                    |
| CONFIRM HELPDESK VERIFICATION ANSWER                                                                                                    |    |                                                                                                    |
| •••••                                                                                                    |    |                                                                                                    |
| PERSONAL INFORMATION                                                                                                    |    |                                                                                                    |
| FIRST NAME                                                                                                    |    |                                                                                                    |
| Mary                                                                                                    |    |                                                                                                    |
| LAST NAME                                                                                                    |    |                                                                                                    |
| Jones                                                                                                    |    |                                                                                                    |
|                                                                                                    |    |                                                                                                    |
| UNITED STATES OF AMERICA                                                                                                    |    |                                                                                                    |
| CONTACT NUMBER                                                                                                    |    |                                                                                                    |
| 8315551212                                                                                                    |    |                                                                                                    |
| ZIP/POSTAL CODE [XXXXX XXXX] 11111 -                                                                                                    |    |                                                                                                    |
| EMAIL ADDRESS                                                                                                    |    |                                                                                                    |
| kgeorge@gmail.com                                                                                                    |    |                                                                                                    |
| CONFIRM EMAIL ADDRESS                                                                                                    |    |                                                                                                    |
| kgeorge@gmail.com                                                                                                    |    |                                                                                                    |
|                                                                                                    |    |                                                                                                    |
| CONTINUE BACK CLEAR CANCEL                                                                                                    |    |                                                                                                    |
|                                                                                                    |    |                                                                                                    |

# citi®

| Screen                                                                                                    | Step/Action                                                                                                    |
|----------------------------------------------------------------------------------------------------|----------------------------------------------------------------------------------------------------|
| l<br>CitiManager                                                                                                    | 10. Click the <b>OK</b> button.                                                                                                    |
| CONTIRM HELPDESK VERIFICATION ANSWER                                                                                                    | The User Registration – Country and<br>Language screen displays.                                                                                                    |
| PERSONAL INFORMATION *FIRST NAME Many                                                                                                    | • Note: Based on your company's set-up, this screen may not display. Continue to Step 12.                                                                                              |
|                                                                                                    | <ol> <li>The Select country and Select language<br/>fields should be pre-populated based on<br/>what was entered in the User Profile screen.<br/>Click the Continue button.</li> </ol> |
| ZIPIPOSTAL CODE (20000 2000)     OK  IIIII     ·  EMAIL ADDRESS  Emergence(Remail.com                                                                                                    | The Card Application Details screen displays.                                                                                                    |
| Confirmation Message                                                                                                    |                                                                                                    |
| CitiManager<br>Login /                                                                                                    | cíti 12. Complete the required fields in all sections<br>of the application. Required fields are<br>indicated by an asterisk (*).                                                      |
| User Registration Apply for card         1. Passcode Verification       2. Sign-on Details         3. Country and Language         4. Card Application Details                                                                                                    | <b>Note:</b> If the sections of the application are collapsed, click the <b>(+) plus sign</b> icon in the section header to expand them.                                               |
| * APPROVER1 EMAIL ADDREBS                                                                                                    | 13. When you are finished, click the <b>Submit</b><br>button that displays at the bottom of<br>the screen.                                                                             |
| DOD IOLA PVT MCC INDIVIDUAL ONLINE APPLICATION                                                                                                    | An application submission confirmation message displays.                                                                                                    |
| DEMOGRAPHICS                                                                                                    | 14. Click the <b>OK</b> button.                                                                                                    |
| ADDITIONAL                                                                                                    | The CitiManager Login screen displays.                                                                                                    |
| By checking the box, I: (i) acknowledge I have read the Citi® Department of Defense Services Travel Card Program Cardholder<br>Agreement; (ii) agree to be bound by the terms and conditions as set forth in the Agreement; and (iii) understand that<br>only the Department of Defense may request particular Authorization Parameters (Section III). This application is for a Department of<br>Defense Travel Card account, which may be standard or restricted, as described in the Cardholder Agreement. Lexpressly agree to<br>accept whichever type of account is established. Pursuant to requirements of law, including the U.S.A. PATRIOT ACT, the bank is<br>required to request additional information to verify your identity.<br>IMPORTANT INFORMATION about opening a new Citibank® Corporate Travel Card account: To help the United States Government fight<br>torrorism and money laundering. Federal law requires us or your employer to obtain, verify, and record information that identifies each<br>person that opens an account. What this means for you: when you open an account, we or your employer will ask for your name, a street<br>address, date of birth, and an identification number, such as a Social Security number, that Federal law requires us or your employer to<br>obtain. We or your employer may also ask to see your driver's | <b>Note:</b> The approving Supervisor will receive<br>an e-mail indicating your application is<br>awaiting their approval.                                                             |
| license or other identifying documents that will allow us or your employer identifies you. We appreciate your cooperation. Declaration                                                                                                    |                                                                                                    |
| Credit Worthiness declaration                                                                                                    |                                                                                                    |
| Declaration - Please read the declaration below:           I.as the cardholder, authorize the bank to obtain credit score on me as described in the agreement.           I.as the cardholder, DO NOT authorize the bank to obtain credit score on me. Therefore, I have completed and submitted an alternate credit worthiness assessment (DD Form 2883), and I will not be eligible for a standard card.                                                                                                    |                                                                                                    |
| INDIVIDUAL ONLINE APPLICATION                                                                                                    |                                                                                                    |
| SUBMIT SAVE AS DRAFT CANCEL                                                                                                    |                                                                                                    |
| User Registration Apply for Card – Card Application Details                                                                                                    |                                                                                                    |

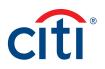

# Self-register as a Cardholder

# Key Concepts

As a Cardholder it is possible to self-register for the CitiManager Site so you can view your account information, view statements and balances and perform other self-service tasks such as set your alerts or view your PIN.

To complete the self-registration process, you will need the following information:

- Your credit card number.
- The CVV security code from the back of your credit card.
- The last four digits of your Employee ID/Social Security Number that were provided to you during the application process.

| Screen                                                                                                    | Step/Action                                                                                                    |
|----------------------------------------------------------------------------------------------------|----------------------------------------------------------------------------------------------------|
| CITIB COMMERCIAL CARDS                                                                                                    | 1. Navigate to citimanager.com/login.                                                                                                    |
| CittManager       Choose Language<br>English +         Existing Users       Image: Cite Control of the control of the control of | <ol> <li>From the CitiManager Site Login screen<br/>New Users section, click the Register as a<br/>Cardholder link.<br/>The Register for Online Access screen<br/>displays.</li> </ol>                             |
| Citie COMMERCIAL CARDS<br>Citie Manager Choose Language<br>English - Citi                                                                                                    | 3. In the <b>Credit Card Number</b> field, type your 16-digit credit card number.                                                                                                    |
| Continue       English *       Citit         Register for Online Access       Image: Citit         Enter the credit card number and security code (CVV) on your new card to get started.       Image: Citit         Credit Card Number       Image: Citit         Security Code (CVV)       Image: Citit         Continue       Cancel                                                                                                    | <ul> <li>4. In the Security Code (CVV) field, type the CVV security code that displays on the back of your credit card.</li> <li>5. Click the Continue button.<br/>The verify identity screen displays.</li> </ul> |

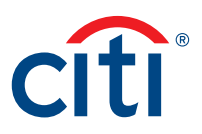

| Screen                                                                                                    | Step/Action                                                                                                    |
|----------------------------------------------------------------------------------------------------|----------------------------------------------------------------------------------------------------|
| CHIMANAGER       Choose Language<br>English *       Cft         Welcome, Sajjan137       To help us protect your account, we'll need to verify your<br>identity.       Image: Image: | <ul> <li>6. In the Last 4 of Social – OR – Employee<br/>ID – OR – Date of Birth field, type the<br/>number that was provided by your agency/<br/>organization during the application process.<br/>This number is either the last four digits<br/>of your social security number (SSN) or<br/>the last four digits of your Employee ID<br/>depending on your agency/organization<br/>set-up.</li> <li>Note: If you are a non-US Cardholder, the<br/>Date of Birth field displays. Type you date<br/>of birth in mm/dd/yyyy format or select it<br/>using the Calendar.</li> <li>7. Click the Continue button.<br/>The Verification Method screen displays.</li> </ul> |
| Last 4 of Social – Employee ID – Date of Birth                                                                                                    |                                                                                                    |
| Crie Convercue Cirios<br>CitilManager Choose Language<br>English + CITI                                                                                                    | 8. Select the radio button for the phone<br>number where you want to receive the one-<br>time passcode.                                                                                                    |
| <section-header><section-header><section-header><section-header><section-header><section-header><section-header><section-header></section-header></section-header></section-header></section-header></section-header></section-header></section-header></section-header>                                                                                                    | <ul> <li>Note: If you are not able to receive a one-time passcode using the available options, click the Register using temporary credentials, we'll send to the email we have on file link. The screen will refresh and a Registration ID and Passcode will be sent to your e-mail address. Enter your Registration ID and Passcode and continue to Step 12.</li> <li>9. Click the Continue button. The One-Time Code field screen displays.</li> </ul>                                                                                                    |

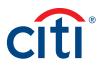

| Screen                                                                                                    |                                   | Step/Action                                                                                                    |
|----------------------------------------------------------------------------------------------------|-----------------------------------|----------------------------------------------------------------------------------------------------|
| crite commercul caros<br>CitilManager                                                                                                    | Choose Language<br>English - CITI | 10. In the <b>One-Time Identification Code</b> field,<br>type the one-time passcode code that was<br>sent to the option selected.                                                                                                    |
| Prime remaining to enter code         One-Time Code         Enter the One-Time Identification Code sent to your mobile phone (***-***-8892).         One-Time Identification Code         Image: Image: Ima |                                   | <ul> <li>Note: The one-time passcode expires after three minutes and you have six attempts to enter it correctly. The time remaining displays at the top of the screen. If time expires before the one-time passcode is entered correctly, a message window displays. Click the Try Again button and then click the Resend code link to have a code sent again.</li> <li>11. Click the Continue button. The Sign On Details screen displays.</li> </ul> |
| One-Time Identification Code                                                                                                    |                                   |                                                                                                    |
| cme conversive conos<br>CitilManager                                                                                                    | Choose Language<br>English - CITI | 12. In the <b>Username</b> field, type a username that meets the requirements.                                                                                                    |
| Sign On Details<br>Let's set up your username and password for your new account.<br>Username                                                                                                    |                                   | <b>Note:</b> If the username you entered already exists, you will be asked to enter a different one.                                                                                                    |
| DDesino123<br>Pessword                                                                                                    |                                   | 13. In the <b>Password</b> field, type a password that meets the requirements.                                                                                                    |
| ✓ 12 - 18 characters<br>✓ Include 1 letter                                                                                                    | $\bigcirc$                        | 14. In the <b>Confirm Password</b> field, re-type the password.                                                                                                    |
| Include 1 number A character cannot reappear more than twice Approved special characters Password Strength: Strong Confirm Password                                                                                                    |                                   | 15. In the <b>Primary Email Address</b> field, verify<br>the e-mail address that is pre-populated<br>based on the e-mail address provided<br>during the application process and update<br>it if necessary.                                                                                                    |
| Primary Email Address<br>ma75455@nonoemail.com                                                                                                    |                                   | <b>Note:</b> This is the e-mail address that will be used as your primary e-mail address in your CitiManager Site Profile.                                                                                                    |
| Alternate Email Address (Optional)<br>ma75455@noemail.com                                                                                                    |                                   | 16. In the Alternate Email Address (Optional)<br>field, type an alternate e-mail address.                                                                                                    |
| Continue Cancel                                                                                                    |                                   | <b>Note:</b> This is an optional field. The alternate e-mail address can be used for alerts.                                                                                                    |
| Sign On Details                                                                                                    |                                   | 17. Click the <b>Continue</b> button.                                                                                                    |
|                                                                                                    |                                   | The Client Services Verification screen displays.                                                                                                    |

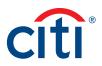

| Screen                                                                                                    |                                   | Step/Action                                                                                                    |
|----------------------------------------------------------------------------------------------------|-----------------------------------|----------------------------------------------------------------------------------------------------|
| crime commencial canos<br>CitiManager                                                                                                    | Choose Language<br>English * CITI | 18. From the <b>Client Services Question</b> drop-<br>down list, select the question that will be<br>used to verify your identity when you call<br>Customer Service.                                                                                                    |
| Customer Services   Verification   Select a question and create an answer to verify your identity anytime you call-in or contact Customer Services. Customer Services Ouestion   What is your Mother's Middle Name?   What is your Mother's Middle Name?   Client Services Answer   Confirm Client Services Answer   Confirm Client Services Answer     Continue     Back   Cancel |                                   | <ul> <li>19. In the Client Services Answer field, type the answer to the question you selected.</li> <li>Note: This is a free-form field and it is not case sensitive.</li> <li>20. In the Confirm Client Services Answer field, re-type the answer to the question you selected.</li> <li>21. Click the Continue button.</li> <li>The Review and Register screen displays.</li> </ul> |
| Customer Services Verification CITIB COMMERCIAL CARDS CITIManager                                                                                                    | Choose Language<br>English + CITI | 22. Review the information displayed and<br>when you are finished, click the <b>Register</b><br><b>Account</b> button.<br>The Confirmation screen displays indicating<br>you have successfully registered your                                                                                                    |
| Almost done! Review and confirm your details to complete the registration process.         Account Details         Username       Desine123         Card Number       2000/0000000006454         Account Name       Seljan137 Golwa137         Register Account       Back       Cancel                                                                                            |                                   | account.                                                                                                    |
|                                                                                                    |                                   |                                                                                                    |

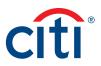

| Screen                                                                                                    | Step/Action                                                                                                    |
|----------------------------------------------------------------------------------------------------|----------------------------------------------------------------------------------------------------|
| crite conversional carbos<br>CitilManager Choose Language<br>English + Citti                                                                                                    | 23. To continue to the CitiManager Site, click<br>the <b>Sign On</b> button.                                                                                                    |
|                                                                                                    | The Security Questions screen displays.                                                                                                    |
| <section-header><section-header><text><text><text><text><text><text><text></text></text></text></text></text></text></text></section-header></section-header>                                                                                                    | <b>Note:</b> When you log in for the first time, you will be asked to select and answer three challenge questions. For subsequent logins, you may be asked to answer one of the challenge questions to complete the log in process. |
| Sign On Crite Collocation Control Links Dark                                                                                                    | 24. Select, answer and confirm three challenge                                                                                                    |
| CluiManager CluiManager Welcome SALIA. Welcome SALIA. Welcome SALIA. Clui                                                                                                    | questions and click the <b>Save</b> button.                                                                                                    |
| Security Question Answer 3   Confirm Security Question Answer 3 Confirm Security Question Answer 3 Confirm Security Question Answer 4 Confirm Security Question Answer 4 Confirm Sec | The CitiManager Site Home screen displays.<br>Note: You cannot select a challenge<br>question more than once.                                                                                                    |

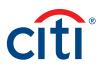

## Log In/Out of the CitiManager Site

#### Key Concepts

In order to access your account information in the CitiManager Site, you must login to the application using a valid username and password and then answer a challenge question.

Depending on your agency/organization set-up, you may be prompted to enter a one-time passcode (OTP) during the log in processes. If prompted, you will select a receipt option from the available options. Once you enter the OTP, the CitiManager **Home** screen displays and you will not need to answer a challenge question.

If you cannot remember your username or password, refer to the **Retrieve Forgotten Username** or **Reset Forgotten Password** topics in this user guide.

If you need additional information about CitiManager Site self-registration, refer to the **Self-register as a Cardholder** topic in this user guide.

When logging out of the CitiManager Site, be sure to use the **Sign Out** link so the system closes all your current session information properly.

Do not close the CitiManager Site by clicking the browser or tab **Close [X]** button. Even though the browser/tab closes, your session remains open. You will either need to clear your cache or close your browser to end the session.

You will be automatically logged out of the CitiManager Site after 15 minutes of inactivity. If you receive an expiration warning message, you can click the **OK** button to keep your session open.

| Screen      |                                     |                              |      | St | ep/Action                                                                                                    |
|-------------|-------------------------------------|------------------------------|------|----|----------------------------------------------------------------------------------------------------|
| CitiManager |                                     | Choose Language<br>English 👻 | citi | 1. | Navigate to <u>citimanager.com/login</u> .                                                                                                    |
|             | Existing Users                      | New Users                    |      | 2. | From the CitiManager Site Login screen,<br>type your Username and Password in the<br>required fields.                                                                                                    |
|             | km12345                             | Apply For a Card             |      | 3. | Click the <b>Sign On</b> button.<br>The Challenge Question or One-time<br>Passcode receipt options screen displays.                                                                                                    |
|             | Sign On                             | Register as a Non-Cardholder |      |    | Note: Depending on your agency/<br>organization set-up, the <b>One-time Passcode</b><br>receipt option screen may display. Otherwise,<br>the <b>Challenge Question</b> screen displays. If                                             |
| CitiManager | Forgot username?   Forgot password? | Need Assistance?             |      |    | a one-time passcode is required, select a<br>receipt option and then enter the eight-digit<br>passcode once it is received. If you enter a<br>OTP, you will not be prompted to answer a<br>challenge question and the CitiManager Site |
|             |                                     |                              |      |    | Home screen displays.                                                                                                    |

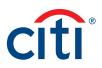

| Screen                                                    | Step/Action                                                                        |
|-----------------------------------------------------------|------------------------------------------------------------------------------------|
| CitiManager sign Out                                      | 4. In the challenge question field, type the answer to the challenge question.     |
| LOGIN /                                                   | 5. Click the Continue button.                                                      |
| Answer Challenge Question                                 | The CitiManager Site Home screen displays.                                         |
| 1 Answer the challenge question to continue.              | You have successfully logged into the<br>CitiManager Site.                         |
| Who is your favorite singer?                              |                                                                                    |
| CONTINUE CANCEL                                           |                                                                                    |
| Answer Challenge Question Screen                          |                                                                                    |
| CitiManager Company Welcome, Lessie My Profile   Sign Out | <ol> <li>From the CitiManager Site header, click the<br/>Sign Out link.</li> </ol> |
| Sign Out                                                  | The screen refreshes and the CitiManager<br>Site Login screen displays.            |

# Reset Forgotten Password

#### **Key Concepts**

If you forget your password, you will need to reset it in order to sign in to the CitiManager Site. You can also contact your A/OPC for help retrieving your password.

To retrieve your password, the following information is required:

- A valid username
- The last six digits of your account number
- Your Helpdesk verification answer

| Screen                 |                                                                                                    | Step/Action                                                                                      |
|------------------------|----------------------------------------------------------------------------------------------------|--------------------------------------------------------------------------------------------------|
| CITI® COMMERCIAL CARDS |                                                                                                    | 1. Navigate to citimanager.com/login.                                                            |
| CitiManager            | Choose Language<br>English - CITI                                                                                                    | <ol> <li>From the CitiManager Site Login screen,<br/>click the Forgot password? link.</li> </ol> |
| Existing Users         | New Users         Image: Apply For a Card         Image: Project as a Cardholder         Image: Project as a Cardholder         Image: Project as a Non-Cardholder | The Forgot Password — Select Role screen<br>displays.                                            |

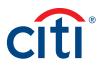

| Screen                                                                                                    | St | ep/Action                                                                                                    |
|----------------------------------------------------------------------------------------------------|----|----------------------------------------------------------------------------------------------------|
| Citie COMMERCIAL CARDS                                                                                                    | 3. | Select the <b>Cardholder</b> radio button and click the <b>Continue</b> button.                                                             |
| LOGIN /<br>Forgot Password<br>1. Select Role, 2. Enter Details, 3. Helpdesk Verification, 4. OTP Details,                                              |    | The Forgot Password – Enter Details screen<br>displays.                                                                                     |
| Select your role.                                                                                                    |    |                                                                                                    |
| Cardholder     I have cards linked and this is my only role.                                                                                           |    |                                                                                                    |
| Non Cardholder/Card Applicant<br>I administer card program on behalf of my company or organization OR I have applied for a card and yet to receive it. |    |                                                                                                    |
| CONTINUE                                                                                                    |    |                                                                                                    |
| Forgot Password – Select Role Screen                                                                                                    |    |                                                                                                    |
| CITIB COMMERCIAL CARDS                                                                                                    | 4. | In the <b>Username</b> field, type your username.                                                                                           |
| CitiManager Citi                                                                                                    | 5. | In the <b>Card Number</b> field, type the last six digits of your card number.                                                              |
| Forgot Password         1. Select Role       2. Enter Details.         3. Helpdesk Verification.       4. OTP Details.                                 | 6. | In the <b>Enter the Code in the Image</b> field,<br>enter the CAPTCHA code displayed in the<br>shaded image.                                |
| * USERNAME<br>democh64<br>* CARD NUMBER (Last 6 digits)                                                                                                |    | <b>Note:</b> To listen to the CAPTCHA code, select<br>the <b>Select Audio Challenge</b> checkbox and<br>click the <b>Play Audio</b> button. |
|                                                                                                    | 7. | Click the <b>Continue</b> button.                                                                                                    |
| * ENTER THE CODE IN THE IMAGE<br>86901                                                                                                    |    | The Helpdesk Verification screen displays.                                                                                                  |
| CODE:                                                                                                    |    |                                                                                                    |
| 86901                                                                                                    |    |                                                                                                    |
| CONTINUE CANCEL CLEAR                                                                                                    |    |                                                                                                    |
| Forgot Password – Enter Details Screen                                                                                                    |    |                                                                                                    |

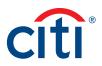

| Screen                                                                                                    | Step/Action                                                                                                    |
|----------------------------------------------------------------------------------------------------|----------------------------------------------------------------------------------------------------|
| CitiManager CitiManager CitiManager LOGIN / Forgot Password 1. Select Role 2. Enter Details 3. Helpdesk Verification. 4. OTP Details.  1. Select Role 2. Enter Details 3. Helpdesk Verification. 4. OTP Details.  1. Select Role 2. Enter Details 3. Helpdesk Verification. 4. OTP Details.  1. Select Role 2. Enter Details 3. Helpdesk Verification. 4. OTP Details.  1. Select Role 2. Enter Details 3. Helpdesk Verification. 4. OTP Details.  1. Select Role 2. Enter Details 3. Helpdesk Verification. 4. OTP Details.  1. Select Role 2. Enter Details 3. Helpdesk Verification. 4. OTP Details.  1. Select Role 2. Enter Details 3. Helpdesk Verification. 4. OTP Details.  1. Select Role 2. Enter Details 3. Helpdesk Verification. 4. OTP Details.  1. Select Role 2. Enter Details 3. Helpdesk Verification. 4. OTP Details.  1. Select Role 2. Enter Details 3. Helpdesk Verification. 4. OTP Details.  1. Select Role 2. Enter Details 3. Helpdesk Verification. 4. OTP Details.  1. Select Role 2. Enter Details 3. Helpdesk Verification. 4. OTP Details.  1. Select Role 3. Helpdesk Verification Auswer  1. Select Role 3. Helpdesk Verification Auswer  1.  | 8. In the Helpdesk Verification Answer field,<br>type the answer to the verification question<br>and click the Continue button.<br>The OTP Details screen displays.                                                                                                    |
| CittManager     CittManager     CittManager     LOGIN /     Forgot Password     1. Select Role     2. Enter Details     3. Helpdesk Verification     4. OTP Details     1. Select Role     2. Enter Details     3. Helpdesk Verification     4. OTP Details     1. Select Role     2. Enter Details     3. Helpdesk Verification     4. OTP Details     1. Select Role     2. Enter Details     3. Helpdesk Verification     4. OTP Details     3. Helpdesk Verification     4. OTP Details     3. Helpdesk Verification     4. OTP Details     3. Helpdesk Verification     4. OTP Details     3. Helpdesk Verification     4. OTP Details     3. Helpdesk Verification     4. OTP Details     6. Text Message (XXXXXXXXXXXXXXXXXXXXXXXXXXXXXXXXXXXX                                                                                                    | 9. From the OTP Details screen, select the appropriate contact option and click the Continue button.<br>A passcode is sent via text message or phone call depending on the option you have selected.                                                                                                    |
| CriteCommerceal CARDS CitiManager CitiManager CitiManager CitiManager CitiManager CitiManager CitiManager Construction Construction Construction Construction Construction Construction Cancel Construction Cancel Construction Construction Co | <ul> <li>10. In the One-Time Passcode field, type the passcode you were provided and click the Continue button.</li> <li>A confirmation message displays.</li> <li>11. Click the OK button.</li> <li>A message displays indicating a temporary password has been generated and sent to your e-mail address. Use this password to the CitiManager Site. You will be prompted to create a new password.</li> </ul> |

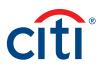

# Retrieve Forgotten Username

#### **Key Concepts**

If you forget your username, you will need to retrieve it in order to log into the CitiManager Site. When you are finished submitting the request, your username will be sent to your e-mail address. Your can also contact your A/OPC for help retrieving your username.

To retrieve your username, the following information is required:

- Your full account number
- The embossed name as it appears on your card
- Your Helpdesk verification answer

| Screen                                                                                                    |                                                                                                    | S  | tep/Action                                                                                                    |
|----------------------------------------------------------------------------------------------------|----------------------------------------------------------------------------------------------------|----|----------------------------------------------------------------------------------------------------|
| CITING COMMERCIAL CARDS                                                                                                    |                                                                                                    | 1. | Navigate to citimanager.com/login.                                                                                                    |
| CitlManager                                                                                                    | Choose Language<br>English - CITI                                                                              | 2. | <ul> <li>From the CitiManager Site Login screen,<br/>click the Forgot username? link.</li> </ul>                                                                    |
| Existing Users<br>Sign On<br>Forgot username? Forgot password?<br>CitiManager Site Login Screen                                                                                                    | New Users   Apply For a Card   Pregister as a Cardholder     Register as a Non-Cardholder     Need Assistance? |    | The Forgot Sign On – Username screen<br>displays.                                                                                                    |
| Citie Contencoul CARDS CitilManager LOGIN / Forgot Sign On - Username 1. Select Role. 2. Enter Details. 3. Helpdesk Verification. 4. OTP Details.  Select your role.  Cardholder I have cards linked and this is my only role.  Non Cardholder/Card Applicant I administer card program on behalf of my company or organizat CONTINUE CANCEL | on OR I have applied for a card and yet to receive it.                                                         | 3. | <ul> <li>Select the Cardholder radio button and click<br/>the Continue button.</li> <li>The Forgot Sign On – Username – Select<br/>Role screen displays.</li> </ul> |
| Forgot Sign On – Username – Select F                                                                                                    | ole Screen                                                                                                    |    |                                                                                                    |

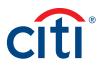

| Screen                                                                                                    | S  | tep/Action                                                                                                    |
|----------------------------------------------------------------------------------------------------|----|----------------------------------------------------------------------------------------------------|
| citie connercial carbs<br>CitiManager Citi                                                                                                    | 4. | In the <b>Embossed Name</b> field, type your name as it appears on your card.                                                                                                    |
| LOGIN /<br>Forgot Sign On - Username                                                                                                    | 5. | In the <b>Account Number (Full Number)</b> field, type your full account number.                                                                                                    |
| 1. Select Role.       2. Enter Details.         3. Helpdesk Verification.       4. OTP Details.         4. DTP Details.       3. Helpdesk Verification.         4. OTP Details.       4. OTP Details.         5. Enter details to retrieve your sign on - username. The fields marked with asterisk (*) are mandatory. | 6. | In the Enter the Code in the Image field,<br>enter the CAPTCHA code displayed in the<br>shaded image.                                                                                                    |
| * EMBOSSED NAME ce test account 22 * ACCOUNT NUMBER (FULL NUMBER)                                                                                                    |    | Note: To listen to the CAPTCHA code, select<br>the Select Audio Challenge checkbox and<br>click the Play Audio button.                                                                                                    |
| * ENTER THE CODE IN THE IMAGE 79881                                                                                                    | 7. | Click the <b>Continue</b> button.                                                                                                    |
| select audio challenge<br>code:                                                                                                    |    | The Forgot Sign On – Username – Helpdesk<br>Verification screen displays.                                                                                                    |
| CONTINUE CANCEL CLEAR                                                                                                    |    |                                                                                                    |
| Forgot Sign On – Username – Screen                                                                                                    |    |                                                                                                    |
| Citil CARDS Citil Manager Citil Manager Citil Manager LOGIN : Forgot Sign On - Username 1. Select Role: 2. Enter Details. 3. Helpdesk Verification: 4. OTP Details. 1 Enter details to create your new password. The fields marked with asterisk (*) are mandatory.                                                    | 8. | <ul> <li>In the challenge question field, type the answer to the challenge question and click the Continue button.</li> <li>Note: You have three attempts to answer the challenge question correctly.</li> <li>The Forgot Sign On – Username – OTP</li> </ul> |
| HELPDESK VERIFICATION QUESTION<br>Mother's Maiden Name<br>* HELPDESK VERIFICATION ANSWER<br>••••                                                                                                    |    | Details screen displays.                                                                                                    |
| CONTINUE                                                                                                    |    |                                                                                                    |
| Forgot Sign On – Username – Helpdesk Verification Screen                                                                                                    |    |                                                                                                    |

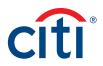

| creen                                                                                                    | Step/Action                                                                                                    |
|----------------------------------------------------------------------------------------------------|----------------------------------------------------------------------------------------------------|
| PCOMMERCUL CABDS         ttiManager         OCIN (         orgot Sign On - Username         Select Role.       2. Enter Details.         3. Helpdesk Verification.       4. OTP Details.         Your CitiManager session requires additional authentication. Please select your preference for receipt of a One Time Passcode. A Passcode will be delivered according to your preference atter you select Continue.          Text Message (XXXXXXXXXXXXXXXXXXXXXXXXXXXXXXXXXXXX                                                                                                    | <ul> <li>9. From the OTP Details screen, select the appropriate contact option and click the Continue button.</li> <li>A passcode is sent via text message or phone call depending on the option you have selected.</li> </ul> |
| CONTINUE                                                                                                    |                                                                                                    |
| IN COMMERCIAL CARDS                                                                                                    |                                                                                                    |
| TIB COMMERCUL CARDS CITIManager LOGIN / Forgot Sign On - Username 1. Select Role. 2. Enter Details. 3. Helpdesk Verification. 4. OTP Details.                                                                                                    |                                                                                                    |
| Continue Continue Cancel Cancel Cance Cancel Cancel Cancel Cancel Cance | passcode you were provided and click<br>the <b>Continue</b> button.<br><i>A confirmation message displays</i> .                                                                                                    |

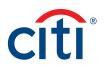

# My Profile

# Update User Preferences

#### **Key Concepts**

It is possible to update the following CitiManager Site user preferences:

- Help Desk verification question and answer
- Language
- Hierarchy Sorting (Unit name or number)
- Date Format
- Time Format
- Time Zone
- Currency Format

The Help Desk verification question/answer is used to confirm your status with Citi when you call the Help Desk for assistance (Corporate and Federal Government clients, except Department of Defense).

| en                                |                       |                             |                                    |                                            |                            | St | tep/Action                                                                                 |
|-----------------------------------|-----------------------|-----------------------------|------------------------------------|--------------------------------------------|----------------------------|----|--------------------------------------------------------------------------------------------|
| MERCIAL CARDS<br>CitiManager      | E                     | Company<br>CITI DEMO TRAVEI | US C 2 - US - Welcome De           | smo<br>gn Out                              | Contact Help Desk          | 1. | From the CitiManager Site header, click the My Profile link that displays under your name. |
| \$ <b>3,500.0</b><br>Credit Limit | 0 \$2,29<br>Available | 9 <b>1.37</b>               | <b>1,208.63</b><br>Current Balance | \$ 604<br>Due by 08/14<br><u>Make a Pa</u> | /2020 🕕                    |    | The My Profile – User Preferences<br>screen displays.                                      |
| <u>••03 7103</u> 🗸                |                       | Replace Card Vie            | ew Requests Statements             | View Pin                                   | Alerts                     |    |                                                                                            |
| Recent Activity                   |                       |                             | Transact                           | tion details, amount                       | or Q 💭<br>vanced Search >> |    |                                                                                            |
| Recent Authorization(s)           |                       |                             |                                    |                                            |                            |    |                                                                                            |
| TRANSACTION DATE                  | POSTING DATE          | TRANSACTION DETAILS         | S EXCHANGE RATE                    | AMOUNT                                     | STATUS                     |    |                                                                                            |
| 07/28/2020                        | -                     | SUPERCENTER #9              | 28 —                               | 10.00                                      | Approved                   |    |                                                                                            |
| 07/29/2020                        | -                     | SUPERCENTER #9              | 28 -                               | 14.74                                      | Decline                    |    |                                                                                            |
| Unbilled Transaction(s)           |                       |                             |                                    |                                            |                            |    |                                                                                            |
|                                   |                       | TRANSACTION DETAILS         | EXCHANGE RATE                      | AMOUNT                                     |                            |    |                                                                                            |
| TRANSACTION DATE                  | POSTING DATE          |                             |                                    |                                            |                            |    |                                                                                            |
| TRANSACTION DATE                  | 07/22/2020            | EXECUTIVE CLUB              | _                                  | 100.00                                     | >                          |    |                                                                                            |

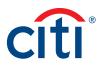

| CITI                         |                                                                                                    |                                                                                    |
|------------------------------|----------------------------------------------------------------------------------------------------|------------------------------------------------------------------------------------|
| CitiManager                  | Company<br>TRAINING USE ONLY - US Welcome,KATHE<br>Wy Profile   Sign Out CIT                       | <ol><li>Make any necessary changes to your use<br/>preferences.</li></ol>          |
| My Profile: User P           |                                                                                                    | Note: An asterisk (*) indicates a required field. The Mobile Phone Number field is |
| CONTACT INFORMATION          | <ol> <li>Update your preferences. The fields marked with an asterisk (*) are mandatory.</li> </ol> | required field. If you choose not to provi                                         |
| CARD MAINTENANCE             | * SELECT YOUR HELP DESK VERIFICATION QUESTION                                                      | your mobile phone number, you must sel                                             |
| USER ROLE AND HIERARCHY      | Mother's Maiden Name                                                                               | the opt out checkbox. Otherwise, you wil                                           |
| ENTITLEMENTS                 | * YOUR ANSWER                                                                                      | not be able to save your changes.                                                  |
| USER PREFERENCES             |                                                                                                    | 3. When you are finished, click the <b>Save</b>                                    |
| CHANGE PASSWORD              | * CONFIRM YOUR ANSWER                                                                              | Changes button.                                                                    |
|                              |                                                                                                    | -                                                                                  |
| RESET CHALLENGE<br>QUESTIONS | PREFERRED LANGUAGE (FOR CORRESPONDENCE)                                                            | A confirmation message displays at the t                                           |
| MERGE USERNAMES              | ENGLISH                                                                                            | of the screen.                                                                     |
| CHANGE PRIMARY COMPANY       | * PREFERRED HIERARCHY SORTING                                                                      |                                                                                    |
| LINK/UNLINK CARD             | UNIT NUMBER •                                                                                      |                                                                                    |
| ACCOUNT                      | PREFERRED DATE FORMAT                                                                              |                                                                                    |
| ASSIGN/UNASSIGN              | MM/DD/YYYY •                                                                                       |                                                                                    |
| ALTERNATE USER               | PREFERRED TIME FORMAT                                                                              |                                                                                    |
| APPLY FOR NEW CARD           | 12hr clock                                                                                         |                                                                                    |
| REQUEST HISTORY              | PREFERRED TIME ZONE                                                                                |                                                                                    |
| CITIMANAGER LOG IN           | PST-Pacific Standard Time                                                                          |                                                                                    |
| HISTORY                      | PREFERRED CURRENCY FORMAT                                                                          |                                                                                    |
|                              | System Default                                                                                     |                                                                                    |

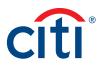

# View Application and Maintenance Request History

## **Key Concepts**

You can view information about your account application and maintenance requests including the following information:

- Request ID
- Status
- Request Type
- The date the request was last modified
- Audit information such as which fields have changed, when they were updated and by whom.
- Hierarchy

It is also possible to download the Online Application Report, which provides a history of the request.

| cree     | n                                               |                   |                          |                                          |                                          |                   | St | tep/Action                                                                                        |
|----------|-------------------------------------------------|-------------------|--------------------------|------------------------------------------|------------------------------------------|-------------------|----|---------------------------------------------------------------------------------------------------|
| <b>^</b> | CitiManager                                     |                   | Company<br>CITI DEMO TRA | VEL US C 2 - US - Welcome,<br>My Profile | Desmo<br>Sign Out                        | citi              | 1. | From the CitiManager Site header, click the <b>My Profile</b> link that displays under your name. |
|          | \$ <b>3,500.0</b><br>Credit Limit               | 0 \$2,2<br>Availe | 91.37                    | \$ <b>1,208.63</b><br>Current Balance    | \$ 604<br>Due by 08/1<br><u>Make a P</u> | 4/2020 🕚          |    | The My Profile: User Preferences screen displays.                                                 |
|          | <u>⊷<sup>03 7103</sup> ∽</u><br>Recent Activity |                   | Replace Card             | View Requests Statements                 | View Pin                                 | Alerts            |    |                                                                                                   |
|          | Recent Authorization(s)                         |                   |                          | TTans                                    | action details, amoun                    | Ivanced Search >> |    |                                                                                                   |
|          | TRANSACTION DATE                                | POSTING DATE      | TRANSACTION DET          | AILS EXCHANGE RATE                       | AMOUNT                                   | STATUS            |    |                                                                                                   |
|          | 07/28/2020                                      | -                 | SUPERCENTER              | #928 —                                   | 10.00                                    | Approved          |    |                                                                                                   |
|          | 07/29/2020                                      | -                 | SUPERCENTER              | #928 —                                   | 14.74                                    | Decline           |    |                                                                                                   |
|          | Unbilled Transaction(s)                         |                   |                          |                                          |                                          |                   |    |                                                                                                   |
|          | TRANSACTION DATE                                | POSTING DATE      | TRANSACTION DET          | AILS EXCHANGE RATE                       | AMOUNT                                   |                   |    |                                                                                                   |
|          |                                                 |                   | EXECUTIVE CL             | UB —                                     | 100.00                                   | >                 |    |                                                                                                   |
|          | 07/20/2020                                      | 07/22/2020        | EXECCUTE OF              |                                          |                                          |                   |    |                                                                                                   |

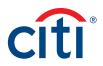

| CitiManager                                                                                                    |                                                                                                    | Company<br>CE DOD TRAVEL IB        | - US Mu Brokits - Firm Out                                 | 🖂 citi                                                                         | 2. | Click the Request History link.                                                                                                    |
|----------------------------------------------------------------------------------------------------|----------------------------------------------------------------------------------------------------|------------------------------------|------------------------------------------------------------|--------------------------------------------------------------------------------|----|----------------------------------------------------------------------------------------------------|
| HOME /                                                                                                    |                                                                                                    | CL DOD TRAVEL IB                   | OS- My Pronie   Sign Out                                   |                                                                                |    | A list of application and maintenance requests display.                                                                                                    |
| My Profile: User P                                                                                                    | references                                                                                                    |                                    |                                                            |                                                                                |    | Note: If there are no requests, a message                                                                                                    |
| CONTACT INFORMATION                                                                                                    | i Update your pro                                                                                                    | eferences. The fields marked w     | vith an asterisk (*) are mandat                            | ory.                                                                           |    | displays indicating there are no request                                                                                                    |
| CARD MAINTENANCE                                                                                                    | * SELECT YOUR HEL                                                                                                    | P DESK VERIFICATION QUESTIC        | DN                                                         |                                                                                |    | this user.                                                                                                    |
| USER ROLE AND HIERARCHY                                                                                                    | Mother's Maiden N                                                                                                    | lame                               |                                                            |                                                                                |    |                                                                                                    |
| ENTITLEMENTS                                                                                                    | * YOUR AN SWER                                                                                                    |                                    |                                                            |                                                                                |    |                                                                                                    |
| USER PREFERENCES                                                                                                    | ••••                                                                                                    |                                    |                                                            |                                                                                |    |                                                                                                    |
| CHANGE PASSWORD                                                                                                    | * CONFIRM YOUR AN                                                                                                    | ISWER                              |                                                            |                                                                                |    |                                                                                                    |
| RESET CHALLENGE                                                                                                    |                                                                                                    | AGE (FOR CORRESPONDENCE)           |                                                            |                                                                                |    |                                                                                                    |
| QUESTIONS                                                                                                    | ENGLISH                                                                                                    | THE (FOR CONTERFONDENCE)           |                                                            |                                                                                |    |                                                                                                    |
| MERGE USERNAMES                                                                                                    | * PREFERRED HIERA                                                                                                    | ARCHY SORTING                      |                                                            |                                                                                |    |                                                                                                    |
| CHANGE PRIMARY COMPANY                                                                                                    | UNIT NUMBER                                                                                                    |                                    | <b>*</b> *                                                 |                                                                                |    |                                                                                                    |
| LINK/UNLINK CARD ACCOUNT                                                                                                    | PREFERRED DATE F                                                                                                    | ORMAT                              |                                                            |                                                                                |    |                                                                                                    |
| ASSIGN/UNASSIGN<br>ALTERNATE USER                                                                                                    | MM/DD/YYYY                                                                                                    |                                    |                                                            |                                                                                |    |                                                                                                    |
| APPLY FOR NEW CARD                                                                                                    | PREFERRED TIME F                                                                                                    | ORMAT                              | _                                                          |                                                                                |    |                                                                                                    |
| REQUEST HISTORY                                                                                                    | 12hr clock                                                                                                    |                                    |                                                            |                                                                                |    |                                                                                                    |
| CITIMANAGER LOG IN                                                                                                    | PREFERRED TIME Z                                                                                                    |                                    | •                                                          |                                                                                |    |                                                                                                    |
| HISTORY                                                                                                    | PREFERRED CURRE                                                                                                    |                                    |                                                            |                                                                                |    |                                                                                                    |
|                                                                                                    | FREFERRED CORRE                                                                                                    | INCTFORMAT                         |                                                            |                                                                                |    |                                                                                                    |
|                                                                                                    | Save Chan                                                                                                    |                                    | ~                                                          |                                                                                |    |                                                                                                    |
| rofile – User Prefe<br>CitiManager                                                                                                    | System Default                                                                                                    | GES UNDO CHANGES                   | Welcome, CE     My Profile [ Sign Out                      | ⊠ cítì                                                                         | 3. |                                                                                                    |
| CitiManager                                                                                                    | System Default                                                                                                    | GES UNDO CHANGES                   | Welcome,CE     Wy Profile   Sign Out                       | ⊠ cîtî                                                                         | 3. | To sort requests, click on header in whic<br>you'd like to sort the requests.                                                                                                    |
|                                                                                                    | System Default<br>SAVE CHANN<br>BEFENCES                                                                                                   | GES UNDO CHANGES                   | Welcome, CC     My Profile   Sign Out                      | Citi                                                                           |    | you'd like to sort the requests.<br>To view the hierarchy, expand the row fo                                                                                                    |
| CitiManager<br>HOME /<br>My Profile: Request                                                                                                    | System Default<br>SAVE CHANN<br>EFFENCES<br>History                                                                                        | UNDO CHANGES                       | Welcome, CE     My Profile   Sign Out                      | Cîtî                                                                           |    | you'd like to sort the requests.<br>To view the hierarchy, expand the row fo<br>desired request by clicking the <b>ellipsis</b> (.                                                                                                    |
| CitiManager<br>HOME /<br>My Profile: Request                                                                                                    | System Default SAVE CHAN EFFENCES History 1 List of Application a                                                                          | GES UNDO CHANGES                   | Welcome,CE     Wy Profile   Sign Out                       | ⊠ cîtî                                                                         |    | you'd like to sort the requests.<br>To view the hierarchy, expand the row fo<br>desired request by clicking the <b>ellipsis</b> (.                                                                                                    |
| CitiManager<br>HOME /<br>My Profile: Request<br>CONTACT INFORMATION<br>CARD MAINTENANCE                                                                                                    | System Default<br>SAVE CHANN<br>EFFENCES<br>History                                                                                        | UNDO CHANGES                       |                                                            | Cīti                                                                           | 4. | you'd like to sort the requests.<br>To view the hierarchy, expand the row fo<br>desired request by clicking the <b>ellipsis (.</b><br>link that displays to the right of the scree                                                                                                    |
| CitiManager<br>HOME /<br>My Profile: Request                                                                                                    | System Default<br>SAVE CHANN<br>CECENCES<br>History<br>1 List of Application a<br>DOWNLOAD (XIs)<br>REQUEST ID V STAT                      | CES UNDO CHANGES                   | VIEWING 1-1<br>LAST MODIFIED DATE                          | 0 OF 23   <  1   2   3   →  <br>MODIFIED BY ●                                  | 4. | you'd like to sort the requests.<br>To view the hierarchy, expand the row for<br>desired request by clicking the <b>ellipsis</b> (.<br>link that displays to the right of the scree<br>To view the details of a specific request                                                                                                    |
| CitiManager<br>Home :<br>My Profile: Request<br>Contact INFORMATION<br>CARD MAINTENANCE<br>USER ROLE AND HIERARCHY                                                                                                    | System Default<br>SAVE CHANN<br>CECENCES<br>History<br>(1) List of Application a<br>DOWNLOAD (XIs)<br>REQUEST ID V STAT                    | Company<br>Company<br>CE DOD TRAVE | VIEWING 1.1                                                | 0 OF 23   <  1   2   3   →  <br>MODIFIED BY ●                                  | 4. | you'd like to sort the requests.<br>To view the hierarchy, expand the row for<br>desired request by clicking the <b>ellipsis</b> (.<br>link that displays to the right of the scree<br>To view the details of a specific request                                                                                                    |
| CitiManager<br>HOME /<br>My Profile: Request<br>CONTACT INFORMATION<br>CARD MAINTENANCE<br>USER ROLE AND HIERARCHY<br>ENTITLEMENTS                                                                                                    | System Default<br>SAVE CHANN<br>CECENCES<br>History<br>1 List of Application a<br>DOWNLOAD (XIs)<br>REQUEST ID V STAT                      | GES UNDO CHANGES                   | VIEWING 1-1<br>LAST MODIFIED DATE                          | 0 0F 23   {   2   3   }<br>MODIFIED BY •<br>KEVIN WALLACE ····<br>CE TEST ···· | 4. | you'd like to sort the requests.<br>To view the hierarchy, expand the row for<br>desired request by clicking the <b>ellipsis</b> (.<br>link that displays to the right of the scree<br>To view the details of a specific request<br>from the <b>Request ID</b> column, click the l<br>for the desired request.                                                    |
| CitiManager<br>HOME /<br>My Profile: Request<br>CONTACT INFORMATION<br>CARD MAINTENANCE<br>USER ROLE AND HIERARCHY<br>ENTITLEMENTS<br>USER PREFERENCES                                                                                                    | System Default<br>SAVE CHANG<br>CECENCES<br>History<br>() List of Application a<br>DOWNILOAD (XIs)<br>REQUEST ID V STAT<br>6162673104 Proc | GES UNDO CHANGES                   | VIEWING 1-1<br>LAST MODIFIED DATE •<br>07/23/2020 01:37.08 | 0 OF 23   <   1   2   3   >  <br>MODIFIED BY •<br>KEVIN WALLACE •••            | 4. | you'd like to sort the requests.<br>To view the hierarchy, expand the row for<br>desired request by clicking the <b>ellipsis</b> (.<br>link that displays to the right of the scree<br>To view the details of a specific request<br>from the <b>Request ID</b> column, click the lif<br>for the desired request.<br><i>The application or maintenance request</i> |
| CitiManager<br>HOME //<br>My Profile: Request<br>CONTACT INFORMATION<br>CARD MAINTENANCE<br>USER ROLE AND HIERARCHY<br>ENTITLEMENTS<br>USER PREFERENCES<br>CHANGE PASSWORD                                                                                                    | System Default<br>SAVE CHANG<br>CECENCES<br>History<br>() List of Application a<br>DOWNILOAD (XIs)<br>REQUEST ID V STAT<br>6162673104 Proc | GES UNDO CHANGES                   | VIEWING 1-1<br>LAST MODIFIED DATE •<br>07/23/2020 01:37.08 | 0 0F 23   {   2   3   }<br>MODIFIED BY •<br>KEVIN WALLACE ····<br>CE TEST ···· | 4. | you'd like to sort the requests.<br>To view the hierarchy, expand the row for<br>desired request by clicking the <b>ellipsis</b> (.<br>link that displays to the right of the scree<br>To view the details of a specific request<br>from the <b>Request ID</b> column, click the l<br>for the desired request.<br><i>The application or maintenance request</i>   |
| CitiManager<br>HOME /<br>My Profile: Request<br>CONTACT INFORMATION<br>CARD MAINTENANCE<br>USER ROLE AND HIERARCHY<br>ENTITLEMENTS<br>USER PREFERENCES<br>CHANGE PASSWORD<br>RESET CHALLENCE QUESTIONS                                                                                                    | System Default<br>SAVE CHANG<br>CECENCES<br>History<br>() List of Application a<br>DOWNILOAD (XIs)<br>REQUEST ID V STAT<br>6162673104 Proc | GES UNDO CHANGES                   | VIEWING 1-1<br>LAST MODIFIED DATE •<br>07/23/2020 01:37.08 | 0 0F 23   {   2   3   }<br>MODIFIED BY •<br>KEVIN WALLACE ····<br>CE TEST ···· | 4. | you'd like to sort the requests.<br>To view the hierarchy, expand the row for<br>desired request by clicking the <b>ellipsis</b> (.<br>link that displays to the right of the scree<br>To view the details of a specific request<br>from the <b>Request ID</b> column, click the lif<br>for the desired request.<br><i>The application or maintenance request</i> |
| CitiManager<br>My Profile: Request<br>CONTACT INFORMATION<br>CARD MAINTENANCE<br>USER ROLE AND HIERARCHY<br>USER PREFERENCES<br>CHANGE PASSWORD<br>RESET CHALLENGE QUESTIONS<br>MERGE USERNAMES                                                                                                    | System Default<br>SAVE CHANG<br>CECENCES<br>History<br>() List of Application a<br>DOWNILOAD (XIs)<br>REQUEST ID V STAT<br>6162673104 Proc | GES UNDO CHANGES                   | VIEWING 1-1<br>LAST MODIFIED DATE •<br>07/23/2020 01:37.08 | 0 0F 23   {   2   3   }<br>MODIFIED BY •<br>KEVIN WALLACE ····<br>CE TEST ···· | 4. | you'd like to sort the requests.<br>To view the hierarchy, expand the row for<br>desired request by clicking the <b>ellipsis</b> (.<br>link that displays to the right of the scree<br>To view the details of a specific request<br>from the <b>Request ID</b> column, click the l<br>for the desired request.<br><i>The application or maintenance request</i>   |
| CitiManager<br>My Profile: Request<br>CONTACT INFORMATION<br>CARD MAINTENANCE<br>USER ROLE AND HIERARCHY<br>USER ROLE AND HIERARCHY<br>ENTITLEMENTS<br>USER PREFERENCES<br>CHANGE PASSWORD<br>RESET CHALLENGE QUESTIONS<br>MERGE USERNAMES<br>CHANGE PRIMARY COMPANY<br>LINKUNLINK CARD ACCOUNT<br>LINKUNLINK CARD ACCOUNT<br>ASSIGNUMASSIGN ALTERNATE<br>USER | System Default<br>SAVE CHANG<br>CECENCES<br>History<br>() List of Application a<br>DOWNILOAD (XIs)<br>REQUEST ID V STAT<br>6162673104 Proc | GES UNDO CHANGES                   | VIEWING 1-1<br>LAST MODIFIED DATE •<br>07/23/2020 01:37.08 | 0 0F 23   {   2   3   }<br>MODIFIED BY •<br>KEVIN WALLACE ····<br>CE TEST ···· | 4. | you'd like to sort the requests.<br>To view the hierarchy, expand the row for<br>desired request by clicking the <b>ellipsis</b> (.<br>link that displays to the right of the scree<br>To view the details of a specific request<br>from the <b>Request ID</b> column, click the lif<br>for the desired request.<br><i>The application or maintenance request</i> |
| CitiManager<br>HOME //<br>My Profile: Request<br>CONTACT INFORMATION<br>CARD MAINTENANCE<br>USER ROLE AND HIERARCHY<br>ENTITLEMENTS<br>USER PREFERENCES<br>CHANGE PAISWORD<br>RESET CHALLENGE QUESTIONS<br>MERGE USERNAMES<br>CHANGE PRIMARY COMPANY<br>LINKUNLINK CARD ACCOUNT<br>ASSIGNUNASSIGN ALTERNATE                                                    | System Default<br>SAVE CHANG<br>CECENCES<br>History<br>() List of Application a<br>DOWNILOAD (XIs)<br>REQUEST ID V STAT<br>6162673104 Proc | GES UNDO CHANGES                   | VIEWING 1-1<br>LAST MODIFIED DATE •<br>07/23/2020 01:37.08 | 0 0F 23   {   2   3   }<br>MODIFIED BY •<br>KEVIN WALLACE ····<br>CE TEST ···· | 4. | To view the hierarchy, expand the row fo<br>desired request by clicking the <b>ellipsis</b> (<br>link that displays to the right of the scree<br>To view the details of a specific request<br>from the <b>Request ID</b> column, click the li                                                                                                    |

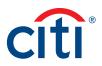

| Screen                                                                                            |                                           |                                    |                       | St | ep/Action                                                                                                    |
|---------------------------------------------------------------------------------------------------|-------------------------------------------|------------------------------------|-----------------------|----|----------------------------------------------------------------------------------------------------|
| CitiManager<br>HOME // MY PROFILE:REQUEST HISTORY //<br>Request History                           | Company<br>CE DOD TRAVEL IB - US          | elcome, CE<br>y Profile   Sign Out | Cîtî                  | 6. | To view additional information from the<br><b>Demographics</b> or <b>Additional</b> sections,<br>click the <b>(+) plus sign</b> icon from the<br>section header as necessary. |
| View Requests. Fields marked with the (§) symbol are no has been submitted but not yet processed. | t real time fields. Fields marked with (  | '‡') indicate a previou            | s maintenance request | 7. | To view the Audit Log, scroll to bottom of screen click the <b>View Audit Log</b> button.                                                                                     |
| Request Details                                                                                   |                                           |                                    |                       |    | The Audit Lea displays                                                                                                    |
| Request ID Current status<br>6162673104 Processed                                                 | LAST MODIFIED DATE<br>07/23/2020 01:37:08 | Form ID<br>35602                   |                       |    | The Audit Log displays.                                                                                                    |
| DOD CARD ACCOUNT MAINTENANCE -IBA                                                                 |                                           |                                    |                       |    |                                                                                                    |
| DEMOGRAPHICS                                                                                      |                                           |                                    | Θ                     |    |                                                                                                    |
| EXPIRATION DATE §                                                                                 |                                           |                                    |                       |    |                                                                                                    |
| 2024/-06-30 00:00:00.0                                                                            |                                           |                                    |                       |    |                                                                                                    |
| FIRST NAME                                                                                        |                                           |                                    |                       |    |                                                                                                    |
| CE                                                                                                |                                           |                                    |                       |    |                                                                                                    |
| MIDDLE INITIAL                                                                                    |                                           |                                    |                       |    |                                                                                                    |
| LAST NAME                                                                                         |                                           |                                    |                       |    |                                                                                                    |
| TEST ACCOUNT 22                                                                                   |                                           |                                    |                       |    |                                                                                                    |
| MAILING ADDRESS LINE 1                                                                            |                                           |                                    |                       |    |                                                                                                    |
| 1 PENNS WAY                                                                                       |                                           |                                    |                       |    |                                                                                                    |
| MAILING ADDRESS LINE 2                                                                            |                                           |                                    |                       |    |                                                                                                    |
|                                                                                                   |                                           |                                    |                       |    |                                                                                                    |
| MAILING ADDRESS LINE 3                                                                            |                                           |                                    |                       |    |                                                                                                    |
| ALTERNATE EMPLOYER'S NAME                                                                         |                                           |                                    |                       |    |                                                                                                    |
| SUPERVISOR EMPLOYER'S ADDRESS                                                                     |                                           |                                    |                       |    |                                                                                                    |
|                                                                                                   |                                           |                                    |                       |    |                                                                                                    |
| SUPERVISOR PHONE NUMBER                                                                           |                                           |                                    |                       |    |                                                                                                    |
| ADDITIONAL                                                                                        |                                           |                                    | Œ                     |    |                                                                                                    |
| DOD CARD ACCOUNT MAINTENANCE - IBA                                                                |                                           |                                    |                       |    |                                                                                                    |
| Approval History                                                                                  |                                           |                                    |                       |    |                                                                                                    |
| ACTION DATE/TIME APPROVER<br>Approved 07/23/2020 KEVIN kevin@citi.com<br>01:37:09                 | RE-APPLY                                  | DESCRIPTION                        |                       |    |                                                                                                    |
| VIEW AUDIT LOG                                                                                    | CANCEL                                    |                                    |                       |    |                                                                                                    |
| My Profile – Request Details                                                                      |                                           |                                    |                       |    |                                                                                                    |

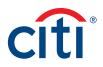

| en                        |                |                   |                           |                                  |                                    |                       |                 |    | ep/Action                                                                            |
|---------------------------|----------------|-------------------|---------------------------|----------------------------------|------------------------------------|-----------------------|-----------------|----|--------------------------------------------------------------------------------------|
| CitiManager               |                |                   | ф                         | Company<br>CE DOD TRAVEL IB - US | Welcome, CE<br>My Profile   Sign ( | out 🔀                 | citi            | 8. | When you are finished viewing the Audit<br>Log, scroll to the bottom of the screen a |
| HOME / MY PROFILE:R       |                | RY /              |                           |                                  |                                    |                       |                 |    | click the Back button.                                                               |
| i View applications       | and maintenand | ce request a      | udit history.             |                                  |                                    |                       |                 |    |                                                                                      |
|                           |                |                   |                           |                                  | Viewir                             | ng 1-10 of 22   🔹     | 1   2   3   →   |    |                                                                                      |
| Date & Time Of Change     | Changed By     | Type Of<br>Update | Updated Field             | Old Value                        | New Value                          | Messages              | FIELD<br>STATUS |    |                                                                                      |
| 07/23/2020<br>01:37:15 PM | SYSTEM         | Status            | NA                        |                                  | Processed                          |                       |                 |    |                                                                                      |
| 07/23/2020<br>01:37:09 PM | kwallacedod    | Status            | NA                        | Initiate                         | Approved                           |                       |                 |    |                                                                                      |
| 07/23/2020<br>01:37:15 PM | SYSTEM         | Request           | NA                        |                                  |                                    | Processor<br>Messages |                 |    |                                                                                      |
| 07/23/2020<br>01:37:09 PM | kwallacedod    | Field             | Mailing Address<br>Line 1 | 1 PENNS WAY                      |                                    |                       |                 |    |                                                                                      |
| 07/23/2020<br>01:37:09 PM | kwallacedod    | Field             | Mailing City              | NEW CASTLE                       |                                    |                       |                 |    |                                                                                      |
| 07/23/2020                | kwallacedod    | Field             | Mailing Country           | UNITED STATES OF<br>AMERICA      |                                    |                       |                 |    |                                                                                      |

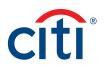

# Statements

# View and Download Recent Transactions

## **Key Concepts**

Recent unbilled transactions are transactions that have posted to your account but have not yet billed to a statement. The recent unbilled transactions that display will appear on your next statement. The information displayed on the **Recent** screen is not considered a final statement.

You can download transactions for individually or centrally billed accounts.

If you wish to print your recent transactions, it's recommended you download the transactions in Excel format. Once the document is open, you can print it by selecting **Print** from the **File** menu.

## Step-by-Step Instructions

#### To View Recent Transactions

| creen                                                                                                    | Step/Action                                                                                                    |
|----------------------------------------------------------------------------------------------------|----------------------------------------------------------------------------------------------------|
| Concrete Values         Citi/Manager       Citi/DEMO TRAVEL US C 2 - US       Welcome, Desmo:<br>Wy Profile       Citi         Statements       Verw Recent       C, 2, 2, 9, 1, 3, 7, 3, 1, 2, 0, 8, 6, 6, 0, 4, 2, 2, 9, 0, 0, 0, 0, 0, 0, 0, 0, 0, 0, 0, 0, 0, | <ol> <li>Step/Action</li> <li>From the CitiManager Site side navigation<br/>bar, position your mouse over the<br/>Statements button and then click the View<br/>Recent link that displays at the top of the<br/>fly-out menu.</li> <li>The Statements – Recent screen displays.<br/>An overview of the account displays at the<br/>top of the screen. Recent activity displays at<br/>the bottom of the screen.</li> <li>Note: If you have more than one card<br/>account, click the account number drop-<br/>down arrow in the Statements header to<br/>toggle between accounts.</li> </ol> |

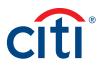

| CitiManager                                                                                                    |                                                                       |                                                                                                    |                                                                                         |                                                                                                    |
|----------------------------------------------------------------------------------------------------|-----------------------------------------------------------------------|----------------------------------------------------------------------------------------------------|-----------------------------------------------------------------------------------------|----------------------------------------------------------------------------------------------------|
| HOME /<br>Statements                                                                                                    | Company<br>IB COMPANY - US                                            | Welcome, JC<br>My Profile   St                                                                                       | DHNC CITI                                                                               | <ol> <li>To search for a specific transaction amo<br/>date or description, type the search crit<br/>in search field that displays in the upper<br/>right corner of the Recent Activities se<br/>and click the Search button. Click the</li> </ol> |
| STATEMENTS                                                                                                    | FEB 2017                                                              |                                                                                                    | <u>XX00-1076</u>                                                                        | Advanced Search link to access addition<br>search criteria.<br>The transactions are filtered by the sear<br>criteria entered.                                                                                                    |
| OVERVIEW FOR MAY 14<br>CARD NUMBER<br>XXXXXXXXX667203<br>NEXT STATEMENT DATE<br>05/14/2017<br>TOTAL PAYMENTS POSTED<br>AS OF 05/14/2017<br>\$ 0.00 | NAME ON CARD<br>JOHN C CARD<br>BALANCE AS OF<br>04/17/2017<br>\$ 0.00 | TOTAL BALANCE<br>\$ 2,258.20<br>TOTAL DEBITS POSTED AS<br>OF 04/17/2017<br>\$ 0.00<br>PAYMENT DUE DATE<br>05/23/2017 | TRANSACTION TOTAL<br>\$ 2,258.20<br>TOTAL CREDITS POSTED AS<br>OF 04/17/2017<br>\$ 0.00 |                                                                                                    |
| Recent Activities                                                                                                    | POSTINO DATE TRANSACTION D                                            | Hotel<br>EXCHANGE<br>RATE                                                                                            | ADVANCED SEARCH>                                                                        |                                                                                                    |
| 03/14/2017 0                                                                                                    | 03/14/2017 HIT HOTELS                                                 | 1                                                                                                    | 4.00                                                                                    |                                                                                                    |

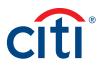

|                                    |                           | ompany                         | Wolcomo                                    | JOHN C                              | 0               |   | <b>ep/Action</b><br>To view additional transaction detail, cli                            |
|------------------------------------|---------------------------|--------------------------------|--------------------------------------------|-------------------------------------|-----------------|---|-------------------------------------------------------------------------------------------|
| CitiManager                        | dib î                     | ompany<br>B COMPANY - US       | Welcome,<br>My Profile                     | Sign Out                            | cîtî            | ^ | the <b>ellipsis ()</b> link that displays on the right-side of the row you wish to expand |
| Stateme                            | nts                       |                                |                                            |                                     |                 |   |                                                                                           |
|                                    |                           |                                |                                            |                                     |                 |   | The row expands and additional transact details display.                                  |
| STATEMEN                           | 15                        |                                |                                            | <u> </u>                            | x00-1076        |   |                                                                                           |
| RECENT                             | APR 2017 FEB 2017         |                                |                                            |                                     |                 |   |                                                                                           |
| This is n                          | ot your final statement.  |                                |                                            |                                     |                 |   |                                                                                           |
| OVERVI                             | W FOR MAY 14 TO PRESE     | NT                             |                                            |                                     |                 |   |                                                                                           |
| CARD NU                            |                           | C CARD                         | \$ 2.258.20                                | <b>TRANSACTION T</b><br>\$ 2,258.20 | OTAL            |   |                                                                                           |
|                                    | 00111                     | NCE AS OF                      | TOTAL DEBITS POSTED AS                     | 5 2,258.20                          | POSTED AS       |   |                                                                                           |
| 05/14/201                          | 7 <b>04/17</b><br>\$ 0.00 | <b>/2017</b>                   | <b>OF 04/17/2017</b><br>\$ 0.00            | OF 04/17/2017<br>\$ 0.00            |                 |   |                                                                                           |
| TOTAL PA<br>AS OF 05<br>\$ 0.00    |                           | 2017                           | PAYMENT DUE DATE<br>05/23/2017             |                                     |                 |   |                                                                                           |
| Recent                             | ctivities                 |                                | Hotel                                      |                                     | Q 0             |   |                                                                                           |
| DOWNLOAD (PD                       | , CSV, XLS)               |                                |                                            | AD                                  | ANCED SEARCH >> |   |                                                                                           |
| TRANSACTION                        |                           | E TRANSACTION DE               | EXCHANGE<br>TAILS RATE                     | AMOUNT                              | DISPUTE         |   |                                                                                           |
| 03/14/2017                         | 03/14/2017                | HIT HOTELS                     | 1<br>NY                                    | 4.00                                |                 |   |                                                                                           |
| REFERENCE N<br>246140292532<br>576 |                           | TRANSACTION<br>CURRENCY<br>USD | TRANSACTION<br>DETAILS<br>More Information |                                     | More            |   |                                                                                           |
| DISF                               | UTE VIEW AUTHO            | RIZATIONS                      |                                            |                                     |                 |   |                                                                                           |

#### Step-by-Step Instructions

#### To Download Recent Transactions

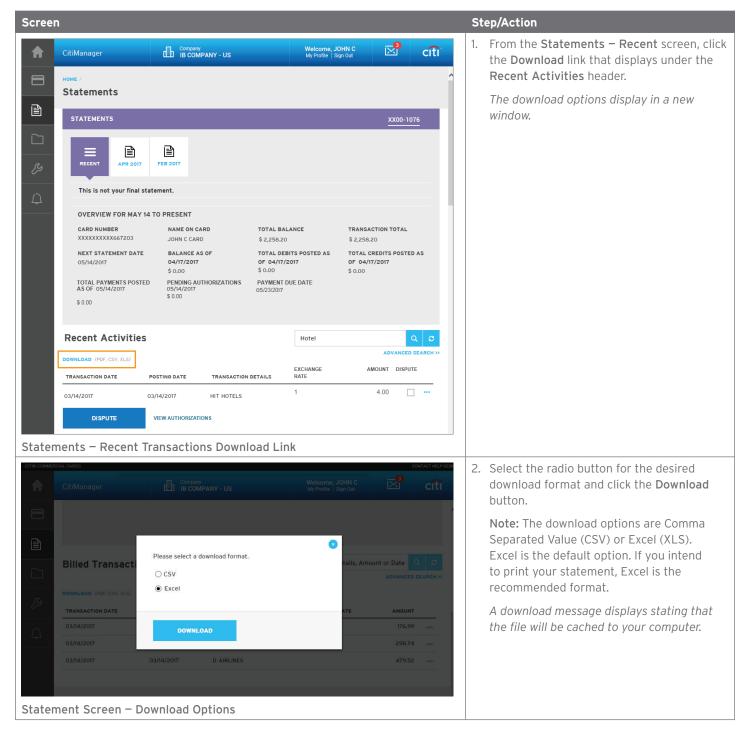

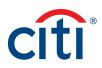

| creen                                                                                                    | Step/Action                                                                                                    |
|----------------------------------------------------------------------------------------------------|----------------------------------------------------------------------------------------------------|
|                                                                                                    | 3. Click the <b>OK</b> button.                                                                                                    |
| CitiManager       Company<br>IB COMPANY - US       Welcome, JOHN C<br>My Home Jagn Od       Citi<br>Solution         Billed Transactions       Please note that the downloaded file may be<br>cached on your computer.       Ion Details, Amount or Date Q 0         DOWNLOAD       (PDF. CSV, XLS)       Please note that the downloaded file may be<br>cached on your computer.       ADVANCED SEARCH >>         O3/14/2017       OX       CANCEL       NNOE RATE       AMOUNT         03/14/2017       03/14/2017       HIT HOTELS       298.74                                                                                                    | A message displays at the top of the screen<br>indicating your document is ready for<br>download and the browser document option<br>window displays. The location of the Save o<br>Open options vary based on your browser<br>settings. |
| atements Screen – Download Message                                                                                                    |                                                                                                    |
| CitiManager Company<br>IB COMPANY - US Welcome, JOHN C C C C C C C C C C C C C C C C C C C                                                                                                    | <ol> <li>From the browser document option window<br/>click the <b>Open</b> button.</li> </ol>                                                                                                    |
| Your file is ready for download.                                                                                                    | The document opens in the selected forma                                                                                                    |
|                                                                                                    | Note: Once the document is open, you<br>can print it by selecting <b>Print</b> from the<br><b>File</b> menu.                                                                                                    |
| 03/14/2017 03/14/2017 RENTALS 176.99                                                                                                    |                                                                                                    |
| 03/14/2017 03/14/2017 HIT HOTELS 298.74                                                                                                    |                                                                                                    |
| Do you want to open or save Statement.pdf from cafeuat.cards.citidirect.com?                                                                                                    |                                                                                                    |
| 📓 🕫 - 🕼 - 🕼 - 🕼 - 🕞 💌 X                                                                                                    |                                                                                                    |
| Alter       Insert       Page Layout       Formulas       Data       Review       View       Acrobat       SecureZP       Image Carbon       Image Carbon |                                                                                                    |
| A B C D E F<br>Transaction Type Transaction date Posting date Reference Description Transact                                                                                                    |                                                                                                    |

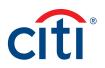

## View and Download Statements

#### **Key Concepts**

You can view either your current statement or a statement from the previous 72 statements. You can also view recent transactions that have not billed to your statement.

The **Statements** screen displays the following information:

- An account, balance and payment overview
- A list of transactions that have billed to your account
- Transaction details

From the **Statements** screen you can also download your statement and dispute a transaction. You can download transactions for individually or centrally billed accounts.

If you wish to print your statement, it's recommended you download it in PDF format. Once the PDF document is open, you can print it by selecting **Print** from the **File** menu.

#### Step-by-Step Instructions

#### To View Statements and Transactions

| Scree       | n                                                                |                                                                    |                                                                       | Step/Action                                                                                                    |
|-------------|------------------------------------------------------------------|--------------------------------------------------------------------|-----------------------------------------------------------------------|----------------------------------------------------------------------------------------------------|
| A           | CitiManager                                                      | Company<br>CITI DEMO TRAVEL US C 2 - US - Welcome, I<br>My Profile |                                                                       | 1. From the CitiManager Site side navigation bar, position your mouse over the                                                                                                    |
|             |                                                                  | 291.37 \$1,208.63<br>Current Balance                               | \$604.29<br>Due by 08/14/2020<br>Make a Payment                       | <b>Statements</b> button and then click the icon<br>for the statement date you wish to view.<br>Use the <b>Back</b> and <b>Forward</b> (< >) arrows to<br>navigate between years. |
| 2<br>&<br>4 | JUN 20 JUL 20 AUG SEP<br>OCT NOV DEC<br>Go Papertess<br>Payments | Replace Card View Requests Statements                              | View Pin Alerts<br>ction details, amount of Q O<br>Advanced Search >> | The Statements screen displays for the<br>month selected. Billed transactions display<br>at the bottom of the screen.<br><b>Note:</b> If you have more than one card              |
|             | Scheduled & Past Payments                                        | TRANSACTION DETAILS EXCHANGE RATE                                  | AMOUNT STATUS                                                         | account, click the account number drop-<br>down arrow in the <b>Statements</b> header to                                                                                          |
|             | 07/28/2020 -                                                     | SUPERCENTER #928 -                                                 | 10.00 Approved                                                        | toggle between accounts.                                                                                                    |
| Home        | orr29/2020 –<br>Screen – Select Statemo                          | supercenter #928 -<br>ent Date                                     | 14.74 Decline                                                         | To view transactions that have posted to your account but not yet to your statement, click the <b>View Recent</b> link.                                                           |

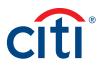

| Ci | itiManager                                                                                                    | Company<br>IB COMPANY - US                                               | Welcome, Ji<br>My Profile   Si                                                                                       | OHN C                                                                         | citi                            | 2. | To search for a specific transaction amoundate or description, type the search criteri                                                                                                    |
|----|----------------------------------------------------------------------------------------------------|--------------------------------------------------------------------------|----------------------------------------------------------------------------------------------------|-------------------------------------------------------------------------------|---------------------------------|----|----------------------------------------------------------------------------------------------------|
|    | OME /<br>STATEMENTS<br>STATEMENTS<br>RECENT<br>APR 2017<br>This is not your final stat<br>OVERVIEW FOR MAY 14'<br>CARD NUMBER<br>XXXXXXXXX67203<br>NEXT STATEMENT DATE<br>05/14/2017<br>TOTAL PAYMENTS POSTED<br>AS OF 05/14/2017<br>\$ 0.00 |                                                                          | TOTAL BALANCE<br>\$ 2,258.20<br>TOTAL DEBITS POSTED AS<br>OF 04/17/2017<br>\$ 0.00<br>PAYMENT DUE DATE<br>05/23/2017 | TRANSACTION TO<br>\$ 2,258.20<br>TOTAL CREDITS PO<br>OF 04/17/2017<br>\$ 0.00 |                                 |    | in search field that displays in the upper-<br>right corner of the <b>Billed Transactions</b><br>section and click the <b>Search</b> button.<br>Click the <b>Advanced Search</b> link to access<br>additional search criteria.<br>The transactions are filtered by the search<br>criteria entered. |
|    | )3/14/2017 03                                                                                                    | DSTING DATE TRANSACTION I<br>V14/2017 HIT HOTELS<br>VIEW AUTHORIZATION S | Hotel<br>EXCHANGE<br>RATE<br>1                                                                                       | ADVA<br>AMOUNT E<br>4.00                                                      | Q 2<br>NEED SEARCH >><br>ISPUTE |    |                                                                                                    |

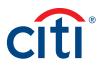

| OVERVI<br>CARD NU<br>XXXXXXX<br>NEXT ST<br>05/14/20<br>TOTAL P.                                             | ENTS                                                                                                    | PRESENT<br>NAME ON CARD<br>JOHN C CARD          | TOTAL BALANCE<br>\$ 2,258.20    |              |                | <u>20-1076</u> | 3. | To view additional transaction detail,<br>the <b>ellipsis ()</b> link that displays on the<br>right-side of the row you wish to expa<br><i>The row expands and additional transa</i><br><i>details display.</i> |
|----------------------------------------------------------------------------------------------------|----------------------------------------------------------------------------------------------------|-------------------------------------------------|---------------------------------|--------------|----------------|----------------|----|----------------------------------------------------------------------------------------------------|
| STATEME<br>STATEME<br>RECENT<br>This is I<br>OVERVI<br>CARD NI<br>XXXXXX<br>NEXT ST<br>O5/14/2C<br>TOTAL P. | APR 2017 M.<br>APR 2017 M.<br>not your final statem<br>IEW FOR MAY 14 TO<br>UMBER<br>XXXX667203<br>RATEMENT DATE | PRESENT<br>JOHN C CARD                          |                                 |              |                | 00-1076        |    | The row expands and additional transa                                                                                                    |
| STATEME<br>RECENT<br>This is I<br>OVERVI<br>CARD NI<br>XXXXXX<br>NEXT ST<br>O5/14/20<br>TOTAL P.            | APR 2017 M.<br>APR 2017 M.<br>not your final statem<br>IEW FOR MAY 14 TO<br>UMBER<br>XXXX667203<br>RATEMENT DATE | PRESENT<br>JOHN C CARD                          |                                 |              |                | bo-1076        |    | ,                                                                                                    |
| RECENT<br>This is I<br>OVERVI<br>CARD NU<br>XXXXXX<br>NEXT ST<br>O5/14/20<br>TOTAL P.                       | APR 2017 M.<br>not your final statem<br>IEW FOR MAY 14 TO<br>UMBER<br>XXXX667203<br>RATEMENT DATE                | PRESENT<br>JOHN C CARD                          |                                 |              |                | 00-1076        |    | detans display.                                                                                                    |
| RECENT<br>This is a<br>OVERVI<br>CARD NU<br>XXXXXXX<br>NEXT ST<br>O5/14/20<br>TOTAL P.                      | APR 2017 M<br>not your final statem<br>HEW FOR MAY 14 TO<br>UMBER<br>XXXX667203<br>FATEMENT DATE                 | PRESENT<br>JOHN C CARD                          |                                 |              | RANSACTION TOT |                |    |                                                                                                    |
| This is in<br>OVERVI<br>CARD NU<br>XXXXXXX<br>NEXT ST<br>05/14/20<br>TOTAL P.                               | IEW FOR MAY 14 TO<br>UMBER<br>XXXX667203<br>FATEMENT DATE                                                        | PRESENT<br>NAME ON CARD<br>JOHN C CARD          |                                 |              | RANSACTION TOT |                |    |                                                                                                    |
| CARD NU<br>XXXXXXX<br>NEXT ST<br>05/14/20<br>TOTAL PA                                                       | UMBER<br>XXXX667203<br>FATEMENT DATE                                                                             | NAME ON CARD                                    |                                 |              | RANSACTION TOT |                |    |                                                                                                    |
| XXXXXXX<br>NEXT ST<br>05/14/20<br>TOTAL PA                                                                  | XXXX667203                                                                                                    | JOHN C CARD                                     |                                 |              | RANSACTION TOT |                |    |                                                                                                    |
| NEXT ST<br>05/14/20<br>TOTAL PA                                                                             | FATEMENT DATE                                                                                                    |                                                 | \$ 2,258.20                     |              |                | TAL            |    |                                                                                                    |
| 05/14/20<br>TOTAL PA                                                                                        |                                                                                                    | BALANCE AS OF                                   | TOTAL DEBITS PO                 |              | 2,258.20       | OSTED AS       |    |                                                                                                    |
|                                                                                                    | 017                                                                                                    | <b>04/17/2017</b><br>\$ 0.00                    | <b>OF 04/17/2017</b><br>\$ 0.00 | 0            | F 04/17/2017   |                |    |                                                                                                    |
| \$ 0.00                                                                                                    | PAYMENTS POSTED<br>5/14/2017                                                                                     | PENDING AUTHORIZATIONS<br>05/14/2017<br>\$ 0.00 | PAYMENT DUE DA<br>05/23/2017    |              | 0.00           |                |    |                                                                                                    |
| Billed Tr                                                                                                   | ransactions                                                                                                    |                                                 | н                               | lotel        |                | Q 2            |    |                                                                                                    |
| DOWNLOAD (PI                                                                                                | PDF, CSV, XLS)                                                                                                   |                                                 |                                 |              | ADVAN          | NCED SEARCH >> |    |                                                                                                    |
| TRANSACTION                                                                                                 | N DATE POST                                                                                                    | ING DATE TRANSACTION                            |                                 | CHANGE<br>TE | AMOUNT DI      | ISPUTE         |    |                                                                                                    |
| 03/14/2017                                                                                                  | 03/14                                                                                                    | /2017 HIT HOTELS                                | 1                               |              | 4.00           |                |    |                                                                                                    |
| REFERENCE<br>246140292532                                                                                   |                                                                                                    | ION TRANSACTION<br>CURRENCY                     | TRANSACTION<br>DETAILS          | 4            |                | More           |    |                                                                                                    |
| 576                                                                                                    | 4.00                                                                                                    | USD                                             | More Information                | n            |                |                |    |                                                                                                    |
| DIS                                                                                                    | SPUTE VIE                                                                                                    | W AUTHORIZATION S                               |                                 |              |                |                |    |                                                                                                    |
|                                                                                                    |                                                                                                    |                                                 |                                 |              |                |                |    |                                                                                                    |

#### Step-by-Step Instructions

#### To Download Statements

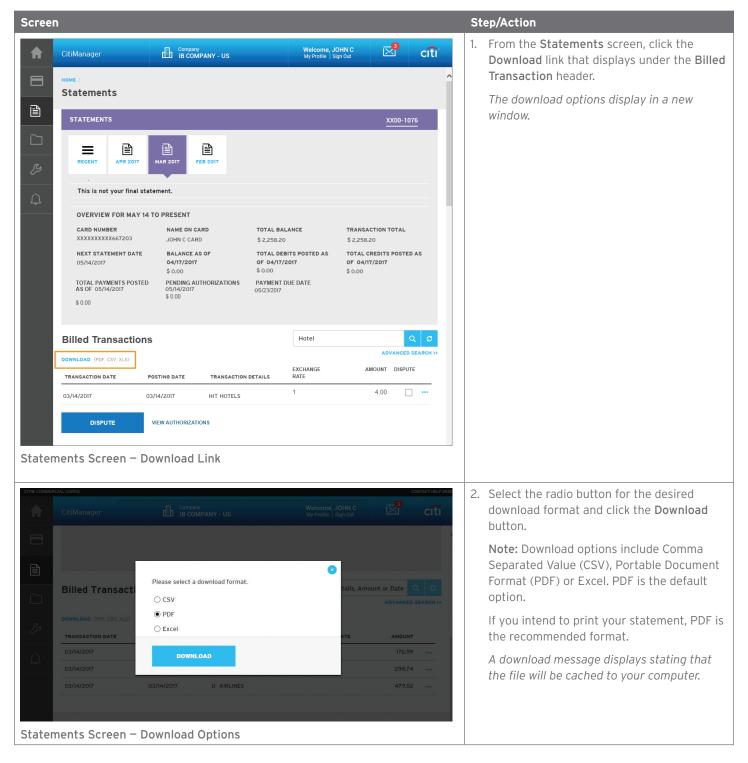

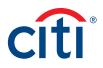

| ree    | n                        |            |                                               |                  |                   |                 | St | tep/Action                                                                                                    |
|--------|--------------------------|------------|-----------------------------------------------|------------------|-------------------|-----------------|----|----------------------------------------------------------------------------------------------------|
| COMMER | RCIAL CARDS              |            |                                               |                  |                   | CONTACT HEL     | Э. | Click the <b>OK</b> button.                                                                                                    |
|        | CitiManager              |            |                                               |                  |                   |                 |    | A message displays at the top of the screen<br>indicating your document is ready for<br>download and the browser document optior |
|        | Billed Transactio        | one        |                                               |                  | tion Details. Amo | unt or Date 🔍 🖉 |    | window displays. The location of the Save of<br>Open options vary based on your browser                                          |
|        | DOWNLOAD (PDF, CSV, XLS) | Please     | e note that the downlo<br>d on your computer. | aded file may be |                   |                 |    | settings.                                                                                                    |
|        | TRANSACTION DATE         | PO         | ок                                            | CANCEL           | ANGE RATE         | AMOUNT          |    |                                                                                                    |
|        | 03/14/2017               | 03         |                                               |                  |                   | 176.99          |    |                                                                                                    |
|        | 03/14/2017               | 03/14/2017 | HIT HOTELS                                    |                  |                   | 298.74          |    |                                                                                                    |
|        | 03/14/2017               | 03/14/2017 | AIRLINES                                      |                  |                   | 479.52          |    |                                                                                                    |
| ater   | nents Screen –           | Download   | d Message                                     |                  |                   |                 | -  |                                                                                                    |

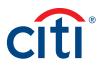

|                                                                                                    |                                                                                                    | n                                                                                                    |                                                                                                    |                                                                                                    |                                                                                                    |                                                                                                    |   | Step | o/Action                                       |
|----------------------------------------------------------------------------------------------------|----------------------------------------------------------------------------------------------------|----------------------------------------------------------------------------------------------------|----------------------------------------------------------------------------------------------------|----------------------------------------------------------------------------------------------------|----------------------------------------------------------------------------------------------------|----------------------------------------------------------------------------------------------------|---|------|------------------------------------------------|
|                                                                                                    |                                                                                                    | CitiManager                                                                                                    |                                                                                                    | JS                                                                                                    | Welcome, JOHN C                                                                                                    | Cí <sup>8</sup>                                                                                                    |   |      |                                                |
| <text><text><text><text></text></text></text></text>                                                                                                    |                                                                                                    | Your file is ready fi                                                                                                    |                                                                                                    |                                                                                                    |                                                                                                    |                                                                                                    | × | Т    | he document opens in the selected forma        |
| Provide A market of the state of the state of the sta        |                                                                                                    | Billed Transact                                                                                                    | ions                                                                                                    |                                                                                                    | Transaction Details, Am                                                                                                    |                                                                                                    |   | С    | an print it by selecting <b>Print</b> from the |
| <image/> Image: State State Sta | _                                                                                                    | DOWNLOAD (PDF, CSV, XLS)                                                                                                    |                                                                                                    |                                                                                                    |                                                                                                    | ADVANCED SEARCH                                                                                                    |   |      |                                                |
| <complex-block> <b>matrix matrix matr</b></complex-block>                                                                                                    | z                                                                                                    |                                                                                                    | POSTING DATE TRAN                                                                                                    | SACTION DETAILS                                                                                                    | EXCHANGE RATE                                                                                                    | AMOUNT                                                                                                    |   |      |                                                |
| <complex-block>DividenceDividence<td></td><td>03/14/2017</td><td>03/14/2017 HERT</td><td>Z RENTALS</td><td></td><td>176.99</td><td></td><td></td><td></td></complex-block>                                                                                                    |                                                                                                    | 03/14/2017                                                                                                    | 03/14/2017 HERT                                                                                                    | Z RENTALS                                                                                                    |                                                                                                    | 176.99                                                                                                    |   |      |                                                |
| <image/>                                                                                                    | 7                                                                                                    | 03/14/2017                                                                                                    | 03/14/2017 HILTO                                                                                                    | ON HOTELS                                                                                                    |                                                                                                    | 298.74                                                                                                    |   |      |                                                |
| <image/> Operation Subjection State Autominique in noncirculation Condition         Image: State State Stat                           |                                                                                                    | 03/14/2017                                                                                                    | 03/14/2017 DELT                                                                                                    | A AIRLINES                                                                                                    |                                                                                                    | 479.52                                                                                                    |   |      |                                                |
| <image/> Optimizing of the state stat |                                                                                                    |                                                                                                    |                                                                                                    |                                                                                                    |                                                                                                    |                                                                                                    |   |      |                                                |
| <section-header><section-header><section-header><section-header><section-header></section-header></section-header></section-header></section-header></section-header>                                                                                                    |                                                                                                    | Do you want to open o                                                                                                    | or save Statement.pdf from cafeu                                                                                                    | at.cards.citidirect.cor                                                                                                    |                                                                                                    | n certain                                                                                                    |   |      |                                                |
| Control Control       Control Control         Private Batrice       Et Private Batrice       State         Private Batrice       State       State         Private Batrice       State       State         Private Batrice       State       State         Private Batrice       State       State         Private Batrice       State       State         Private Batrice       State       State         Private Batrice       State       State         Private Batrice       State       State         Private Batrice       State       State         Private Batrice       State       State       State         Private Batrice       State       State       State       State         Private Batrice       State       State       State       State       State         Private Batrice       State       State       S                                                                                                    | itei                                                                                                    | incline Scieen                                                                                                    | open/save ope                                                                                                    | 10115                                                                                                    |                                                                                                    |                                                                                                    |   |      |                                                |
| Summary of Account Activity       Payments         Previous Balance       \$40.02         Payments       \$365.01         Credits       \$0.00         Payments       \$0.00         Credits       \$0.00         Payments       \$0.00         Credits       \$0.00         Credits       \$0.00         Cash Transaction Fees       \$0.00         Minimum Payment Due       \$0.00         Cash Transaction Fees       \$0.00         Minimum Payment Due       \$0.00         Cash Transaction Fees       \$0.00         Minimum Payment Due Date       \$0.000         Credit Limit       \$0.00         Asaibble Credit Limit       \$100         Asaibble Credit Limit       \$100         Asaibble Credit Limit       \$100         Asaibble Credit Limit       \$100         Asaibble Credit Limit       \$100         Maintum Payment Due Date       \$1000/2017         Date Date Macroe Limit       \$100         Date Date Macroe Limit       \$100         Off Or 903 5389 248216024810043834838<1       1       N 1948ECKHANDOCE         10907 0903 5389 2482216024810043834838<1       1       N 1948ECKHANDOCE       \$2024                                                                                                    |                                                                                                    |                                                                                                    |                                                                                                    |                                                                                                    |                                                                                                    |                                                                                                    |   |      |                                                |
| Previous Balance         \$40,02           Pagnents         \$65,01           Credits         \$0,00           Partmarks         \$65,01           Credits         \$0,00           Partmarks         \$0,00           Partmarks         \$0,00           Partmarks         \$0,00           Partmarks         \$0,00           Partmarks         \$0,00           Cash Transaction Fees         \$0,00           Minimum Perment Due         \$0,00           Minimum Perment Due         \$0,00           Minimum Perment Due         \$0,00           Minimum Perment Due         \$0,00           Minimum Perment Due         \$0,00           Minimum Perment Due         \$0,00           Credit Limit         \$10           Analibite Credit Limit         \$10           Analibite Credit Limit         \$11           Analibite Credit Limit         \$11           Analibite Credit Limit         \$10           Analibite Credit Limit         \$11           Analibite Credit Limit         \$11           Analibite Credit Limit         \$10           Analibite Credit Limit         \$10           Analibite Credit Limit         \$11                                                                                                    |                                                                                                    |                                                                                                    | Account Inquir<br>Toll Free:<br>International:                                                                                                    | 1-(800)-248-4553<br>1-(904)-954-7314                                                                                                    |                                                                                                    | Commerical Card Account<br>SMITH                                                                                                    |   |      |                                                |
| Payments         965.01<br>Orefits         Past Due Amount         \$0.00<br>Dispate (Amount           Partbases & Other Charges         \$24.99<br>Orefits         Noncort Over Cesit Limit         \$0.00<br>Dispate (Amount           Cash Transactions Fees         \$0.00<br>Orefit Limit         \$0.00<br>Payment Due Date         \$0.00<br>Payment Due Date           Cash Transaction Fees         \$0.00<br>Payment Due Date         \$0.00<br>Payment Due Date         \$0.00<br>Payment Due Date           Credit Limit         \$10<br>Orefit Limit         \$10<br>Orefit Limit                                                                                                    | CÍ                                                                                                    | ti <sup>.</sup>                                                                                                    | Account Inqui<br>Toll Free:<br>International:<br>TDD/TTY:                                                                                                    | 1-(800)-248-4553<br>1-(904)-954-7314<br>1-(877)-605-7276                                                                                                    | Account Number: XXX                                                                                                    | Commerical Card Account<br>SMITH                                                                                                    |   |      |                                                |
| Parchesses & Other Charges         \$2499           Cash Transactions         \$0,00           Cash Transaction Fees         \$0,00           Interest Charges         \$0,00           Credit Limit         \$0,00           Credit Limit         \$0,00           Credit Limit         \$0,00           Credit Limit         \$100           Available Credit Limit         \$10           Available Credit Limit         \$10           Available Credit Limit         \$10           Available Credit Limit         \$10           Available Credit Limit         \$10           Available Credit Limit         \$10           Available Credit Limit         \$10           Available Credit Limit         \$10           Available Credit Limit         \$10           Available Credit Limit         \$10           Available Credit Limit         \$10           Available Credit Limit         \$10           Berry Particular Dial         \$10           Cash Advance Limit         \$10           Date         McCredit Limit         \$100           Date         McCredit Limit         \$100           Ovar Proceedit Limit         \$100         \$10000           Ovar Amo                                                                                                    | CI                                                                                                    | ti<br>numary of Account Act                                                                                                    | Account Inqui<br>Toll Free:<br>International:<br>TDD/TTY:                                                                                                    | 1-(800)-248-4553<br>1-(904)-954-7314<br>1-(877)-605-7276                                                                                                    | Account Number: XXX                                                                                                    | Commerical Card Account<br>SMITH<br>X-XXXX-XX60-8888                                                                                                    |   |      |                                                |
| Ozah Transaction Fees       \$0.00         Interest Charges       \$0.00         Oreit Limit       \$10         Aveilable Credit Limit       \$10         Cash Advance Limit       \$11         Aveilable Credit Limit       \$11         Aveilable Credit Limit       \$11         Aveilable Credit Limit       \$10         Deah Advance Limit       \$11         Aveilable Credit Limit       \$11         Aveilable Credit Limit       \$11         Aveilable Credit Limit       \$11         Aveilable Credit Limit       \$11         Aveilable Credit Limit       \$11         Perst Trans       Description/Location         Pate       Description/Location         Pate       Description/Location         Preconstruct       \$10         09/08 09/04 5812 2422900024890001380633 2       LCO.JUICEBAR         09/14 09/14 0000 7444593025800000000000899 3       COMMCARD WEBPAY         FINANCE CHARGE SLIMMARY       Your Annual Percentage Rate (APR) is the annual interest rate on your account.                                                                                                    | CI<br>Sum<br>Previo<br>Payme                                                                                                    | mmary of Account Act<br>ans Balance<br>ents                                                                                                    | Account Inqui<br>Toll Free:<br>International:<br>TDD/TTY:<br><b>tivity</b><br>\$40,02<br>\$65,01                                                                                                    | 1-(800)-248-4553<br>1-(904)-954-7314<br>1-(877)-605-7276<br>Payment In<br>New Balance<br>Past Due Amount                                                                                                    | Account Number: XXX                                                                                                    | Commerical Card Account<br>SMITH<br>X-XXXX-XX60-8888<br>\$0,00<br>\$0,00                                                                                                    |   |      |                                                |
| Interest Charges         S0.00           Credit Limit         \$10           Available Credit Limit         \$10           Available Credit Limit         \$10           Case A Advance Limit         \$11           Available Credit Limit         \$11           Available Credit Limit         \$11           Available Credit Limit         \$11           Available Credit Limit         \$11           Available Credit Limit         \$11           Available Credit Limit         \$11           Available Credit Limit         \$11           Available Credit Limit         \$11           Available Credit Limit         \$11           Available Credit Limit         \$11           Available Credit Limit         \$11           Available Credit Limit         \$11           Available Credit Limit         \$11           Dete         Mcc         Reference Number           Description/Location         Amount           Ploove6000709         80424         US         4.73           PLOVe6000700         80424         US         2.026           O9/14         0000         7446650025800000000000000000000000000000000                                                                                                    | CI<br>Sum<br>Previo<br>Payme<br>Credit                                                                                                    | mmary of Account Act<br>us Batmoe<br>ents<br>ts                                                                                                    | Account Inqui<br>Toll Free:<br>International:<br>TDD/TTY:<br><b>tivity</b><br>\$40.02<br>\$65.01<br>\$0.00                                                                                                    | 1-(800)-248-4553<br>1-(904)-954-7314<br>1-(877)-605-7276<br>Payment In<br>New Balance<br>Past Due Amount<br>Disputed Amount<br>Amount Over Cree                                                                                                |                                                                                                    | Commerical Card Account<br>SMITH<br>X-XXXX-XX80-8888<br>50.00<br>\$0.00<br>\$0.00<br>\$0.00                                                                                                    |   |      |                                                |
| Credit Limit       \$10         Available Credit Limit       \$10         Cash Advance Limit       \$10         Available Credit Limit       \$10         Cash Advance Limit       \$11         Available Credit Limit       \$11         Available Credit Limit       \$11         Available Credit Limit       \$11         Available Credit Limit       \$11         Transactions       CITIBANK, N.A., PO BOX 6125, SIOUX FALLS SD 57/117-6125         Post       Trans         Date       NCC         Reference Number       Description/Location         Anount       \$10         0907       0903       559       24622160248100433348388         1       N SPECKENNEDGE       \$0424       US       4.73         PLOW6000709       80424       US       2.026         0914       0914       0000       7448590258000000000000000000000000000000000                                                                                                    | Sum<br>Previo<br>Payme<br>Credite<br>Purcha<br>Cash                                                                                                    | mmary of Account Act<br>xe Balance<br>ents<br>Is<br>seese & Other Charges<br>Transactions                                                                                                    | Account Inqui<br>Toll Free:<br>International:<br>TDD/TTY:<br><b>tivity</b><br>\$40,02<br>\$65,01<br>\$66,01<br>\$00,00<br>\$24,99<br>\$0,00                                                                                                    | 1-(800)-248-4553<br>1-(904)-954-7314<br>1-(877)-605-7276<br><b>Payment In</b><br>New Balance<br>Past Due Amount<br>Disputed Amount<br>Amount Over Ore<br>Minimum Paymer                                                                        |                                                                                                    | Commerical Card Account<br>SMITH<br>X-XXXX+XX60-8888<br>50.00<br>50.00<br>50.00<br>50.00<br>50.00<br>50.00                                                                                                    |   |      |                                                |
| Available Credit Limit       \$10         Cash Advance Limit       \$10         Available Cash Advance Limit       \$11         Available Cash Advance Limit       \$11         Available Cash Advance Limit       \$11         Cash Advance Limit       \$11         Cash Advance Limit       \$11         Cash Advance Limit       \$11         Cash Advance Limit       \$11         Cash Advance Limit       \$11         Cash Advance Limit       \$11         Cash Advance Limit       \$11         Cash Advance Limit       \$11         Cash Advance Limit       \$11         Cash Advance Limit       \$11         Cash Advance Limit       \$11         Post Trans       Amount         Onto Trans       Amount         Onto Trans       \$10         Onto Trans       Amount         Post Trans       \$10         Post Trans       \$10         Onto Trans       \$10         Onto Trans       \$10         Onto Trans       \$10         Onto Trans       \$10         Onto Trans       \$10         Onto Trans       \$10         Onto Trans       \$10 <tr< td=""><td>Sum<br/>Previo<br/>Payme<br/>Oredit<br/>Purcha<br/>Cash</td><td>mmary of Account Act<br/>us Batmoe<br/>ents<br/>Is<br/>asses &amp; Other Charges<br/>Transactions<br/>Transactions<br/>Transaction Fees</td><td>Account Inqui<br/>Toll Free:<br/>International:<br/>TDD/TTY:<br/>\$40.02<br/>\$65.01<br/>\$0.00<br/>\$24.99<br/>\$0.00<br/>\$0.00<br/>\$0.00</td><td>1-(800)-248-4553<br/>1-(904)-654-7314<br/>1-(877)-605-7276<br/>Payment In<br/>Disputed Amount<br/>Disputed Amount<br/>Amount Over Cre<br/>Minimum Payment<br/>Payment Dus<br/>Statement Cl</td><td>Account Number: XXX<br/>formation<br/>at Limit<br/>I Due<br/>Date<br/>osing Date</td><td>Commerical Card Account<br/>SMITH<br/>X-XXXX-XX60-8888<br/>50.00<br/>\$0.00<br/>\$0.00<br/>\$0.00<br/>\$0.00<br/>10/30/2017<br/>10/05/2017</td><td></td><td></td><td></td></tr<>                                                                                                    | Sum<br>Previo<br>Payme<br>Oredit<br>Purcha<br>Cash                                                                                                    | mmary of Account Act<br>us Batmoe<br>ents<br>Is<br>asses & Other Charges<br>Transactions<br>Transactions<br>Transaction Fees                                                                                                    | Account Inqui<br>Toll Free:<br>International:<br>TDD/TTY:<br>\$40.02<br>\$65.01<br>\$0.00<br>\$24.99<br>\$0.00<br>\$0.00<br>\$0.00                                                                                                    | 1-(800)-248-4553<br>1-(904)-654-7314<br>1-(877)-605-7276<br>Payment In<br>Disputed Amount<br>Disputed Amount<br>Amount Over Cre<br>Minimum Payment<br>Payment Dus<br>Statement Cl                                                              | Account Number: XXX<br>formation<br>at Limit<br>I Due<br>Date<br>osing Date                                                                  | Commerical Card Account<br>SMITH<br>X-XXXX-XX60-8888<br>50.00<br>\$0.00<br>\$0.00<br>\$0.00<br>\$0.00<br>10/30/2017<br>10/05/2017                                                                                                    |   |      |                                                |
| Aveilable Cash Advance Limit         \$1           Transactions         Post         Trans           Date         NCC         Reference Number         Description/Location         Amount           0907         0903         5399         24632/1602/48100438348888         1         N TRECKENNICCE         80424         US         4.73           0907         0904         5612         24232000248900013805633         2         LOLO, JUICE BAR         80424         US         20.26           0914         0914         0914         0914         0000         744856025800000008889         3         CCMM CARD WEB PAY         65.01         PY                                                                                                    | Sum<br>Previo<br>Payme<br>Credit<br>Purcha<br>Cash                                                                                                    | many of Account Act<br>xs Balance<br>ents<br>Is<br>usess & Other Charges<br>Transaction Fees<br>st Charges                                                                                                    | Account Inqui<br>Toll Free:<br>International:<br>TDD/TTY:<br><b>fivity</b><br>\$40.02<br>\$65.01<br>\$0.00<br>\$24.99<br>\$0.00<br>\$0.00<br>\$0.00                                                                                                    | 14800)-248-453<br>1490)-954-7314<br>14877)-605-7276<br><b>Payment In</b><br>New Balance<br>Past Due Amount<br>Disputed Amount<br>Amount Over Ore<br>Minimum Payment Due<br>Statement Cl<br>Days in Billing Pe                                  | Account Number: XXX<br>formation<br>in Limit<br>t Due<br>Date<br>coing Date<br>ited                                                          | Commerical Card Account<br>SMITH<br>X+XXXX+XX60-8888<br>50.00<br>\$0.00<br>\$0.00<br>\$0.00<br>\$0.00<br>10/30/2017<br>10/05/2017<br>30                                                                                                    |   |      |                                                |
| Post         Trans<br>Date         MCC         Reference Number         Description/Location         Amount           09/05         5399         24692160248100436348888         1         N 19RECKENRDQE         80424         US         4.73           09/06         09/04         5812         24239000248900013806363         2         LOC JUICEBAR         80424         US         20.26           09/14         09/14         0000         7446550025800000000000000000000000000000000                                                                                                    | Cl<br>Sun<br>Previo<br>Credit<br>Cash<br>Interes<br>Credit<br>Aveilal                                                                                                    | timmary of Account Act<br>xs Balance<br>ents<br>Is<br>Is<br>Intractions<br>Transaction Fees<br>St Charges<br>Et Limit<br>de Credit Limit                                                                                                  | Account Inquit<br>Toll Froe:<br>International:<br>TDD/TTY:<br><b>fivity</b><br>\$40.02<br>\$65.01<br>\$30.00<br>\$20.90<br>\$0.00<br>\$0.00<br>\$0. | 14(600)-248-4553<br>14(904)-954-7314<br>14(877)-605-7276<br>Payment Im<br>New Bistrico<br>Pest Due Anount<br>Disputed Amount<br>Disputed Amount<br>Amount Over Cre<br>Minimum Payment Due<br>Statement CI<br>Days in Billing Pe                | Account Number: XXX<br>formation<br>III Limit<br>II Due<br>Date<br>osing Date<br>iod                                                         | Commerical Card Account<br>SMITH<br>X-XXXX+XX60-8888<br>50.00<br>50.00<br>50.00<br>50.00<br>10/30/2017<br>10/05/2017<br>30<br>iervice Inguinies to:                                                                                                    |   |      |                                                |
| Date         Date         MCC         Reference Number         Description/Location         Amount           09/07         5399         24692160245100245100245100245143888         1         N *PEC/CE-NFDOE         80424         US         4.73           09/08         09/04         5812         24239000245900013806363         2         LOLO JUICEBAR         80424         US         20.26           09/14         09/14         09/14         0000         7446559025900000000000000000000000000000000                                                                                                    | Sun<br>Previo<br>Payme<br>Credit<br>Cash 1<br>Cash 1<br>Credit<br>Aveilal<br>Cash 2                                                                                                    | timmary of Account Act<br>xe Balance<br>ents<br>is<br>usees & Other Charges<br>Transaction Fees<br>st Charges<br>Et Limit<br>Advance Limit<br>Advance Limit                                                                               | Account Inqui<br>Toll Free:<br>International:<br>TDD/TTY:<br>5000<br>\$40.02<br>\$6.01<br>\$0.00<br>\$24.99<br>\$0.00<br>\$0.000<br>\$0.00<br>\$0.  | 14(600):248-4553<br>14(904):954-7314<br>14(877):665-7216<br>New Baknoe<br>Past Due Amount<br>Disputed Amount<br>Amount Over Cre<br>Minimum Payment Due<br>Statement CI<br>Days in Billing Pa                                                   | Account Number: XXX<br>formation<br>III Limit<br>II Due<br>Date<br>osing Date<br>iod                                                         | Commerical Card Account<br>SMITH<br>X-XXXX+XX60-8888<br>50.00<br>50.00<br>50.00<br>50.00<br>10/30/2017<br>10/05/2017<br>30<br>iervice Inguinies to:                                                                                                    |   |      |                                                |
| 0606         0604         5812         242300024800013806363         2         LCLO.JUICE.BAR         80424         US         2026           0914         0914         0000         744855002580000000006669         3         CCMMCARD.WEB.PAY         65.01         PY           FINANCE CHARGE SUMMARY                                                                                                    | Credit<br>Previo<br>Credit<br>Purcha<br>Credit<br>Interes<br>Credit<br>Availal<br>Availal<br>Availal                                                                                                    | timmary of Account Act<br>xe Balance<br>ents<br>ts<br>seese & Other Charges<br>Transaction Fees<br>st Charges<br>E Limit<br>ble Credit Limit<br>Advance Limit<br>ble Cash Advance Limit<br>msactions                                      | Account Inqui<br>Toll Free:<br>International:<br>TDD/TTY:<br>5000<br>\$40.02<br>\$6.01<br>\$0.00<br>\$24.99<br>\$0.00<br>\$0.000<br>\$0.00<br>\$0.  | 14(600):248-4553<br>14(904):954-7314<br>14(877):665-7216<br>New Baknoe<br>Past Due Amount<br>Disputed Amount<br>Amount Over Cre<br>Minimum Payment Due<br>Statement CI<br>Days in Billing Pa                                                   | Account Number: XXX<br>formation<br>III Limit<br>II Due<br>Date<br>osing Date<br>iod                                                         | Commerical Card Account<br>SMITH<br>X-XXXX+XX60-8888<br>50.00<br>50.00<br>50.00<br>50.00<br>10/30/2017<br>10/05/2017<br>30<br>iervice Inguinies to:                                                                                                    |   |      |                                                |
| Op/14         Op/00         7448593025800000008989         3         COMM CARD WEB PAY         65.01         PY           FINANCE CHARGE SUMMARY         Your Annual Percentage Rate (APR) is the annual interest rate on your account.         Finance interest rate on your account.                                                                                                    | Sum<br>Previo<br>Payma<br>Credit<br>Parcha<br>Credit<br>Aveilal<br>Cash<br>Interes<br>Credit<br>Aveilal<br>Cash<br>Aveilal<br>Cash<br>Trar                                                                                                    | Transactions<br>Transactions<br>to cash Acheroc Limit<br>Advance Limit<br>Advance Limit<br>Advance Limit<br>Advance Limit<br>Transactions<br>Transactions<br>Transactions<br>Transactions                                                 | Account Inqui<br>Toll Free:<br>International:<br>TDD/TTY:<br><b>tivity</b><br>\$40.02<br>\$65.01<br>\$0.00<br>\$24.99<br>\$0.00<br>\$0.00                                                                                                    | 14(600):248-4533<br>14(904):954-7314<br>14(877):5605-7276<br>New Baknoo<br>Past Due Amount<br>Disputed Amount<br>Amount Over Cre<br>Minimum Payment Due<br>Statement Cl<br>Dusp in Billing Re<br>Send Notice of I<br>CITIBANK, N.A.,           | Account Number: XXX<br>formation<br>it Limit<br>Date<br>Date<br>osing Date<br>ited<br>Sing Errors and Customer S<br>PO BOX 6125, SIGUX FALLS | Commerical Card Account<br>SMITH<br>X+XXXX+XX60-8888<br>\$0,00<br>\$0,000\$0<br>\$0,000\$0<br>\$0,000\$0<br>\$0,000\$0<br>\$0,000\$0<br>\$0,000\$0<br>\$0,000\$0<br>\$0,000\$00\$0<br>\$0,000\$0<br>\$0,000\$0<br>\$0,000\$00\$0<br>\$0,000\$00\$0<br>\$0,000\$00\$0<br>\$0,000\$00\$0<br>\$0,000\$00\$00\$00\$00\$00\$00\$00\$00\$00\$00\$00\$                                                                                                    |   |      |                                                |
|                                                                                                    | Sum<br>Previo<br>Crediti<br>Cash i<br>Cash i<br>Interes<br>Crediti<br>Availal<br>Cash /<br>Availal<br>Cash /<br>Availal<br>Cash /<br>Interes<br>Crediti<br>Date<br>09/07                                                                                                    | Transections Transections Transections Transections Transections Transections Transections Transections Transections Transections Transections Transections Transections Transections Transections Transections Transections Transections | Account Inqui<br>Toll Free:<br>International:<br>TDD/TTY:<br><b>fivity</b><br>\$40.02<br>\$65.01<br>\$0.00<br>\$0.00                                                                                                    | 14(600):248-4533<br>14(904):954-7314<br>14(877):605-7216<br>New Balance<br>Past Due Amount<br>Disputed Amount<br>Amount Over Cre<br>Minimum Paymert Due<br>Statement CI<br>Days in Billing Pe<br>Send Notice of<br>CITIBANK, N.A.,<br>Scattion | Account Number: XXX<br>formation<br>it Limit<br>to be<br>osing Date<br>ited<br>Simg Errors and Customer S<br>PO BOX 6125, SIOUX FALLS        | Commerical Card Account<br>SMITH<br>X+XXXX+XX60-8888<br>0.000<br>0.0000<br>0.000<br>0.0000<br>0.0000<br>0.0000<br>0.0000<br>0.0000<br>0.0000<br>0.0000<br>0. |   |      |                                                |
|                                                                                                    | Sum<br>Previo<br>Crediti<br>Crediti<br>Cash<br>Interes<br>Crediti<br>Aveilal<br>Cash<br>Aveilal<br>Cash<br>Aveilal<br>Cash<br>Interes<br>Crediti<br>Cash<br>Aveilal<br>Cash<br>Interes<br>Crediti<br>Cash<br>Interes<br>Crediti<br>Cash<br>Cosh<br>Cosh<br>Cosh<br>Cosh<br>Cosh<br>Cosh<br>Cosh<br>Co | timmary of Account Act<br>se Belance<br>ents<br>Is<br>Is<br>Is<br>Is<br>Is<br>Is<br>Is<br>Is<br>Is<br>I                                                                                                    | Account Inquis<br>Toll Free:<br>International:<br>TDD/TTY:<br>tivity \$40.02<br>\$95,01<br>\$0,00<br>\$0,000<br>\$0,000<br>\$0,000<br>\$0,0                                                                                                    | 14(600)-248-4533<br>14(904)-954-7314<br>14(877)-665-7276                                                                                                    | Account Number: XXX<br>formation<br>it Limit<br>to be<br>osing Date<br>ited<br>Simg Errors and Customer S<br>PO BOX 6125, SIOUX FALLS        | Commerical Card Account<br>SMITH<br>X+XXXX+XX60-8888<br>\$0,00<br>\$0,000<br>\$0,000\$0<br>\$0,000\$0<br>\$0,000\$0<br>\$0,000\$0<br>\$0,000\$0<br>\$0,000\$0<br>\$0,000\$0<br>\$0,000\$0<br>\$0,000\$0<br>\$0,000\$0<br>\$0,000\$00\$0<br>\$0,000\$00\$0<br>\$0,000\$00\$0<br>\$0,000\$00\$00\$00\$00\$00\$00\$00\$00\$00\$00\$00\$                                                                                                    |   |      |                                                |

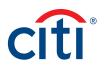

## Make a Payment

### **Key Concepts**

If your agency/organization allows it, you can make an online payment. If paying from a Savings account and/or Credit Union, ensure your financial institution supports automated payments.

Before you can make a payment online you must enter your banking account information. The required information includes:

- Your bank routing number
- Your checking or savings account number

You may choose from the following payment amount options:

Payment requests received by 4:00 p.m. Eastern Time (ET) on a bank business day are posted to your Citibank Card account on the same day.

Payment requests received after 4:00 p.m. ET on a bank business day will post the next business day.

Business days are Monday through Friday, excluding federal holidays.

For additional information about viewing your payment history, refer to the View Scheduled and Past Payments (View Payment History) topic in this user guide.

### Step-by-Step Instructions

| Scree | n                                                                                                    |           | Step/Action                                                                                                    |
|-------|----------------------------------------------------------------------------------------------------|-----------|----------------------------------------------------------------------------------------------------|
|       | CIAL CARDS Context - Context - Context - Context - Context - Context - CitiManager CitiManager Citi DEMO TRAVEL US C 2 - US - Welcome, Desmo Citi                                                                                                    | Help Desk | <ol> <li>From the CitiManager Site side navigation<br/>bar, position your mouse over the<br/>Statements button and then click the<br/>Payments link.</li> </ol>                                                                                 |
|       | Statements       View Recent       2,2,291.37       \$1,208.63       \$604.29         2010       Available Credit •       Current Balance       Due by 08/14/2020 •         JUN 20       JUL 20       AUG SEP       Replace Card       View Requests       Statements       View Pin       Alerts |           | You can also click the <b>Make a Payment</b> link<br>that displays on the <b>Home</b> screen (under<br><b>Due in</b> date) or on the <b>Statements</b> screen<br>(under the <b>Payment Due Date</b> ).<br><i>The Payments screen displays</i> . |
|       | Co Paperless Payments Scheduled & Past Payments Transaction Details Posting Date TRANSACTION DETAILS EXCHANGE RATE AMOUNT ST                                                                                                    |           | <ol> <li>Before you can make a payment online,<br/>your banking account information must be<br/>entered.</li> </ol>                                                                                                    |
|       | 07/28/2020         -         SUPERCENTER #928         -         10.00         Appro           07/29/2020         -         SUPERCENTER #928         -         14.74         Deet                                                                                                    | roved     | If the desired pay from account information already exists, go to Step 7.                                                                                                    |
| Home  | Screen – Payments Link                                                                                                    |           | To add a new pay from account, click the<br><b>Add</b> link from the <b>Select Payment Account</b><br>header and go to Step 3.<br><i>The Account Information window displays</i> .                                                              |

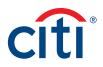

| Scree    | n                                                                                                    |                                                                                           |                               |                      |             | St | tep/Action                                                                                                    |
|----------|----------------------------------------------------------------------------------------------------|-------------------------------------------------------------------------------------------|-------------------------------|----------------------|-------------|----|----------------------------------------------------------------------------------------------------|
|          | ccal caros<br>CitiManager                                                                                           | Account Info                                                                              | ormation                      | OHN C<br>Ign Out     |             | 3. | From the <b>Account Type</b> drop-down list, select the appropriate pay from account type.                                                                                                    |
|          | SELECT PAYMENT ACC                                                                                                  | <ul> <li>Add an account. The fields (*) are mandatory.</li> <li>* ACCOUNT TYPE</li> </ul> | marked with an asterisk       | BA                   | NK NAME     | 4. | In the <b>Bank Routing Number</b> field, type the bank routing code for the account.                                                                                                    |
| <i>P</i> | SELECT PAYMENT AMO                                                                                                  | CHECKING ACCOUNT<br>+ BANK ROUTING NUMBER<br>121121121                                    |                               |                      |             |    | <b>Note:</b> The bank name will automatically populate after you type a valid routing number.                                                                                                    |
| β<br>4   | O Current Balance:\$ 629.<br>O Amount Due:\$ 629.39                                                                 | * BANK ACCOUNT NUMBER 34343434                                                            |                               |                      |             | 5. | In the <b>Pay From Account</b> field, type the account number.                                                                                                    |
|          | Other Amount:                                                                                                    | BANK NAME<br>BANK N.A. RICA,                                                              |                               |                      |             | 6. | Click the Save button.                                                                                                    |
|          | ENTER PAYMENT DATE                                                                                                  | DANK OLD HINA,                                                                            |                               |                      |             |    | The new bank account is added.                                                                                                    |
|          | 04/19/2017                                                                                                    | SAVE                                                                                      | CANCEL                        |                      |             |    | Note: To add another account, repeat<br>Steps 3-6.                                                                                                    |
| Paymo    | PAY<br>ents Screen – Ado                                                                                            | ditional Transactio                                                                       | n Detail                      |                      |             |    | To delete an existing account, select the radio button for the account and then click the <b>Delete</b> link that displays on the right side.                                                                 |
| A        | CitiManager                                                                                                    | Company<br>IB COMPANY - US                                                                | Welcome,<br>My Profile        | JOHN C<br>Sign Out   | Cîtî        | 7. | To select the desired pay from account, click the appropriate radio button.                                                                                                    |
|          | ROME /<br>Payments<br>1. Make a Payment 2. Confirm<br>SELECT PAYMENT ACCOU                                          |                                                                                           |                               |                      | ^           | 8. | In the <b>Select Payment Amount</b> section,<br>click the radio button for the desired<br>payment option. If you selected <b>Other</b><br><b>amount</b> , type the payment amount in the<br>text entry field. |
| Es.      | BANK ROUTING NUMBER                                                                                                 | PAY FROM ACCOUNT                                                                          | ACCOUNT TYPE                  | BANK NAM             |             | 9. | To schedule a payment in the future, type a                                                                                                    |
|          | <ul> <li>021000089</li> <li>021000089</li> </ul>                                                                    | XXXXX0145<br>XXXXX2345                                                                    | Checking account              | СІТІ                 | DELETE      |    | date or select it from the calendar.                                                                                                    |
| <u>Д</u> | 0 021000089                                                                                                    | XXXXX3456                                                                                 | Savings account               | СІТІ                 | DELETE      | 10 | <ol> <li>To submit your payment, click the Pay<br/>button.</li> </ol>                                                                                                    |
|          | SELECT PAYMENT AMOUN  Current Balance \$ 629.39  Amount Due \$ 629.39  Other Amount: ENTER PAYMENT DATE  04/19/2017 | T                                                                                         |                               |                      |             |    | The Confirm Payment screen displays.                                                                                                    |
|          | PAY                                                                                                    | SCHEDULED & PAST PAYMENTS                                                                 |                               |                      |             |    |                                                                                                    |
|          | • If we receive your request to make                                                                                | e a payment online after 4:00 p.m. East<br>h Friday, excluding Federal holidays. If       | ern Time (ET), your payment w | ill post the next bu | siness day. |    |                                                                                                    |
| Paymo    | ents – Make a Pay                                                                                                   | vment                                                                                     |                               |                      |             |    |                                                                                                    |

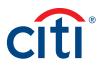

| CitiManager                                                                                                    | IB COMPANY - US                                                                                            | Welcome,<br>My Profile                                    | JOHN C<br>Sign Out                      | citi             | 11. | Review your payment information and c the <b>Confirm</b> button.                                           |
|----------------------------------------------------------------------------------------------------|----------------------------------------------------------------------------------------------------|-----------------------------------------------------------|-----------------------------------------|------------------|-----|----------------------------------------------------------------------------------------------------|
| HOME /<br>Payments                                                                                                    |                                                                                                    |                                                           |                                         |                  | ^   | The Success screen displays your payment information and a confirmation displays a the test of the correct |
| 1. Make a Payment 2. Conf                                                                                                    | Irm Payment 3. Success                                                                                     |                                                           |                                         |                  |     | the top of the screen.                                                                                     |
| You have requested                                                                                                    | the following payment                                                                                      |                                                           |                                         |                  |     |                                                                                                    |
| PAY FROM ACCOUNT                                                                                                    | ACCOUNT TYPE<br>Checking account                                                                           | BANK ROUTING CODE<br>021000089                            | BANK NAME<br>CITI                       |                  |     |                                                                                                    |
| <b>amount</b><br>\$ 629.39                                                                                                    |                                                                                                    |                                                           |                                         |                  |     |                                                                                                    |
| CONFIRM                                                                                                    | CANCEL                                                                                                    |                                                           |                                         |                  |     |                                                                                                    |
|                                                                                                    | o make a payment online after 4:00 p.m. Ei<br>hrough Friday, excluding Federal holidays.<br>ated payments. |                                                           |                                         | e your financial |     |                                                                                                    |
|                                                                                                    |                                                                                                    |                                                           |                                         |                  |     |                                                                                                    |
| nents – Confirm                                                                                                    | Payment                                                                                                    |                                                           |                                         |                  | 12  | Click the OK button                                                                                        |
| nents – Confirm<br><sub>CitiManager</sub>                                                                                                    | Payment                                                                                                    | Welcome,<br>My Profile                                    | JOHN C                                  | cíti             | 12  | Click the <b>OK</b> button.                                                                                |
|                                                                                                    |                                                                                                    | Welcome,<br>My Profile                                    | JOHN C Sign Out                         | citi             | 12  | . Click the <b>OK</b> button.<br>The Scheduled & Past Payments screen<br>displays.                         |
| CitiManager                                                                                                    |                                                                                                    | Welcome,<br>My Profile                                    | JOHN C Sign Out                         | cíti             | 12  | The Scheduled & Past Payments screen                                                                       |
| CitiManager                                                                                                    | Company<br>IB COMPANY - US                                                                                 | Welcome,<br>My Profile                                    | JOHN C<br>Sign Out                      | cîtî             | 12  | The Scheduled & Past Payments screen                                                                       |
| HOME /<br>Payments                                                                                                    | Company<br>IB COMPANY - US                                                                                 | Welcome,<br>My Profile  <br>DATE OF PAYMENT<br>04/19/2017 | JOHN C<br>Sign Out                      |                  | 12  | The Scheduled & Past Payments screen                                                                       |
| CitiManager<br>HOME /<br>Payments<br>1. Make a Payment 2. Confi<br>REFERENCE NUMBER                                                                             | TIT Payment 3. Success                                                                                     | DATE OF PAYMENT                                           | CARD NUMBER                             |                  | 12  | The Scheduled & Past Payments screen                                                                       |
| CitiManager<br>HOME /<br>Payments<br>1. Make a Payment 2. Confi<br>REFERENCE NUMBER<br>089025<br>PAY FROM ACCOUNT/ACCOUNT<br>TYPE                               | Company<br>IB COMPANY - US<br>TM Payment 3. Success<br>DATE OF POSTINO<br>21-DEC-2016<br>NT ACCOUNT TYPE   | date of payment<br>04/19/2017<br>Bank routing code        | CARD NUMBER<br>XXXXXXXX560<br>BANK NAME |                  | 12  | The Scheduled & Past Payments screen                                                                       |
| CitiManager<br>HOME /<br>Payments<br>1. Make a Payment 2. Confil<br>REFERENCE NUMBER<br>089025<br>PAY FROM ACCOUNT/ACCOUNT<br>TYPE<br>XXXXX/ Checking<br>AMOUNT | Company<br>IB COMPANY - US<br>TM Payment 3. Success<br>DATE OF POSTINO<br>21-DEC-2016<br>NT ACCOUNT TYPE   | date of payment<br>04/19/2017<br>Bank routing code        | CARD NUMBER<br>XXXXXXXX560<br>BANK NAME |                  | 12  | The Scheduled & Past Payments screen                                                                       |

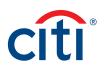

# Alerts

## Manage Alert Subscriptions

## Key Concepts

As a Cardholder, you can set alerts so notifications are automatically sent via e-mail and/or to your mobile device when certain selected activity occurs on your account, for example, when statements are available and when payments are received.

There are two types of alerts to which you can subscribe:

- **Transactional Alerts** An alert is sent when a defined condition or threshold is met, for example an alert is triggered when a payment is received or when a defined percentage of your credit limit is met.
- Account Alerts An alert is sent when there are status changes to your account, for example when your address is changed or when your statement is available.

It is possible to enter up to five e-mail addresses and customize when you will receive your SMS alerts based on:

- Time zone
- Time of day
- Day of week

Once you have subscribed to mobile alerts in the CitiManager Site, you will receive a confirmation text message on your mobile device with a four-digit PIN. The four-digit PIN must be entered on the PIN confirmation number screen in the CitiManager Site. Once the PIN has been entered, the CitiManager Site will send another text to your mobile device confirming activation. The confirmation text message is sent any time you change or enter a new mobile phone number.

## **On-Demand Mobile Alerts**

In addition, once you have registered your mobile device number in the CitiManager Site, you have full access to on-demand mobile alerts. On-demand mobile alerts allow you to request and receive immediate information such as account balances, payment amounts and due dates. Refer to the Manage On-demand Mobile Alerts topic in CitiManager Cardholder User Guide for additional information.

## Step-by-Step Instructions

| Screen                            |                                                                |                                                          | Step/Action                                                                                                    |
|-----------------------------------|----------------------------------------------------------------|----------------------------------------------------------|----------------------------------------------------------------------------------------------------|
| CITIP COMMERCIAL CARDS            | Company<br>CITI DEMO TRAVEL US C 2 - US V<br>My Profile        |                                                          | <ol> <li>From the CitiManager Site side navigation<br/>bar, position your mouse over the<br/>Alerts button and then click the Alerts<br/>Subscription link.</li> </ol> |
|                                   | \$2,291.37<br>Available Credit • \$1,208.63<br>Current Balance | \$604.29<br>Due by 08/14/2020 •<br><u>Make a Payment</u> | The Alerts Subscription screen displays.                                                                                                    |
| <i>G</i> <u>⊷03 7103</u> <b>∨</b> | Replace Card View Requests Statements                          | View Pin Alerts                                          |                                                                                                    |
| Alerts Alerts Alerts              | Trans                                                          | action details, amount or Q S<br>Advanced Search >>      |                                                                                                    |
|                                   | ATE TRANSACTION DETAILS EXCHANGE RATE                          | AMOUNT STATUS                                            |                                                                                                    |
| On-Demand Mobile Alerts           | SUPERCENTER #928 -                                             | 10.00 Approved                                           |                                                                                                    |
| 07/29/2020                        | - SUPERCENTER #928 -                                           | 14.74 Decline                                            |                                                                                                    |

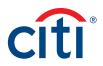

| creen                                          |                     |                       |                                                | S          | tep/Action                                                                                                    |
|------------------------------------------------|---------------------|-----------------------|------------------------------------------------|------------|----------------------------------------------------------------------------------------------------|
| OME /<br>Alerts Subscription                   |                     | Search                |                                                | ۹ 2        | To enter/edit the email address(es) where<br>you want alerts sent, click the <b>Email</b><br>Addresses – Edit link and complete the<br>following steps when the <b>Email Address</b><br>Preferences window opens: |
| EMAIL ADDRESS<br>emant@noemail.com   EDIT      |                     |                       | MOBILE PHONE NUMBER<br>(+) 1 7327891111   AT&T | EDIT       | <ul> <li>a) Type and confirm up to five email<br/>addresses.</li> </ul>                                                                                                    |
| lerts Subscription Scr                         | een                 |                       |                                                |            | b) Click the <b>Save</b> button.                                                                                                    |
| TI® COMMERCIAL CARDS                           |                     |                       | CONTA                                          | T HELP DES |                                                                                                    |
| CitiManager                                    | Address Preferences |                       |                                                | citi       |                                                                                                    |
|                                                | R ADDRESS(ES)       | CONFIRM ADDRESS(ES)   |                                                | ۹          |                                                                                                    |
| Alerts Subs                                    |                     | ONE                   |                                                |            |                                                                                                    |
|                                                | .card@noemail.com   | john.card@noemail.com |                                                |            |                                                                                                    |
|                                                | c@test.net          | тwo<br>johnc@test.net |                                                |            |                                                                                                    |
| Email Addresses<br>john.card@noemail.com THREE |                     | THREE                 | oblie Phone Number<br>-) 1 1145559481   AT&T   | EDIT       |                                                                                                    |
|                                                |                     |                       |                                                |            |                                                                                                    |
|                                                |                     | FOUR                  |                                                |            |                                                                                                    |
| ALERT NAME                                     |                     | FIVE                  | EMAIL TEXT                                     | s          |                                                                                                    |
| Alert Returned Mail T2                         |                     |                       |                                                |            |                                                                                                    |
| Available Credit Rema                          |                     |                       | ger 🔲 🔽                                        |            |                                                                                                    |
|                                                | SAVE CA             | NCEL                  |                                                |            |                                                                                                    |
| Credit Limit Changed                           |                     |                       |                                                |            |                                                                                                    |

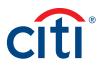

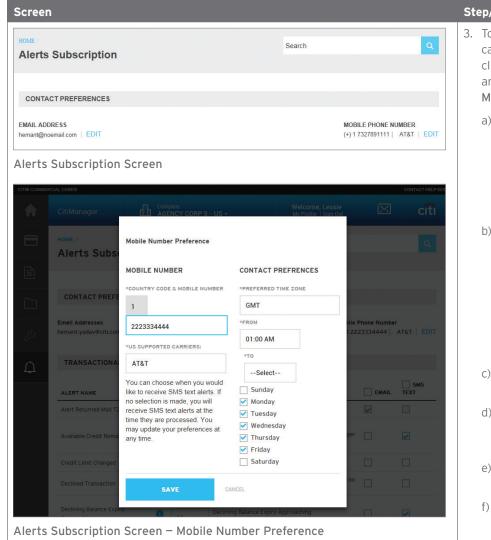

## Step/Action

- To edit your mobile number, your mobile carrier, and your notification preferences, click the Mobile Phone Number – Edit link and complete the following steps when the Mobile Number Preferences screen opens:
  - a) In the **Country Code** and **Mobile Number** field, type a valid mobile phone number where you wish alerts to be sent.

**Note:** Only numeric values are allowed in this field. The country code defaults based on the country associated with your profile.

b) Click in the **Supported Carriers** field and select your mobile carrier.

**Note:** If Sprint is your carrier, you are automatically enrolled in this subscription notification. This is a requirement of Sprint. Canadian users are automatically enrolled in this subscription due to regulations in Canada.

- c) Click in the **Preferred Time Zone** field and select your preferred time zone.
- d) Click in the **From** and **To** fields and select the time-frame in which you would like to receive alerts.
- e) From the list of weekdays, select the days you would like to receive alerts.
- f) Click the **Save** button.

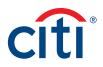

| Screen   |                                                 |                                                                                                    |                                |                     |   | St | ep/Action                                                                                            |
|----------|-------------------------------------------------|----------------------------------------------------------------------------------------------------|--------------------------------|---------------------|---|----|----------------------------------------------------------------------------------------------------|
| A        | CitiManager                                     | Company Welcome, Lessie AGENCY CORP 5 - US - Wy Profile   Sign Out                                                                                                    |                                | citi                |   | 4. | To subscribe to alerts, select the Email Alerts and/or SMS (Mobile Alerts)                           |
|          | HOME /<br>Alerts Subscription                   | Search for Alerts                                                                                                    |                                | ٩                   | ^ |    | checkbox(es) for each of the alerts you wish to receive.                                             |
|          |                                                 |                                                                                                    |                                |                     |   |    | To unsubscribe to alerts, deselect the                                                               |
|          | CONTACT PREFERENCES                             |                                                                                                    |                                |                     |   |    | Email Alerts and/or SMS (Mobile Alerts)                                                              |
| -<br>L   | Emali Addresses<br>hemant.yadav@citi.com   EDIT |                                                                                                    | blie Phone Num<br>1 1145559481 | iber<br>AT&T   EDIT |   |    | checkbox(es) for the alerts you no longer<br>wish to receive.                                        |
|          | TRANSACTIONAL ALERTS                            |                                                                                                    |                                |                     |   |    | Note: Some alerts may be greyed out and                                                              |
|          |                                                 |                                                                                                    |                                | SMS                 |   |    | unavailable. Available alerts are set by your                                                        |
|          | ALERT NAME                                      |                                                                                                    | EMAIL                          | TEXT                |   |    | Program Administrator. Alerts that are                                                               |
|          | Alert Returned Mail T2                          | 0                                                                                                    | ✓                              |                     |   |    | selected and greyed out are mandatory.                                                               |
|          | Available Credit Remaining (%)                  | Available Credit Remaining (%)     Select % of remaining credit level which should trigger     an alert, e.g. 5%.                                                                                  | er 🗌                           |                     |   |    | For more information about each alert, click the information icon next to the alert name.            |
|          | Credit Limit Changed                            | 0                                                                                                    |                                |                     |   |    | Como plante require you to turo or coloct                                                            |
|          | Declined Transaction                            | <ul> <li>Note: If the Decline Alert is triggered, no other subscribed alerts will be<br/>sent, only the Decline Alert will be sent.</li> </ul>                                                     | oe 🗌                           |                     |   |    | Some alerts require you to type or select a threshold setting that will trigger the                  |
|          | Declining Balance Expiry<br>Approaching         | Declining Balance Expiry Approaching     Declining Balance Expiry Approaching     30                                                                                                    |                                | <b>V</b>            |   |    | alert. For example, for the <b>Available Credit</b><br><b>Remaining %</b> alert, you must select the |
|          | Direct Debit Set-Up                             | 0                                                                                                    |                                |                     |   |    | desired Available Credit Remaining %.                                                                |
|          | Dispute Resolution Notice                       | 1 Dispute Resolution Notice                                                                                                    |                                | ✓                   |   |    | When the selected percent of remaining                                                               |
|          | Each Transaction                                | <ul> <li>Notification will occur for every transaction made to the account,<br/>excluding payments.</li> </ul>                                                                                     |                                |                     |   |    | credit level is met, you will receive an alert.                                                      |
|          | High Value Transaction                          | High Value Transaction     Provide the transaction amount which should     fo     fo     for trigger an alert. Enter a positive number up to 15     digits in length, excluding decimate, eq. 500. |                                |                     |   | 5. | When you are finished, review the terms and conditions at the bottom of the screen and               |
|          | Payment Due/Invoice                             | 0                                                                                                    |                                |                     |   |    | if you agree, select the checkbox.                                                                   |
|          | Payments Received                               | <ol> <li>Notification of payment reversals, if any will be sent out via email</li> </ol>                                                                                                    |                                |                     |   |    | Note: If you do not agree to the forms and                                                           |
|          | Reminder: Payment Past Due /<br>Overdue         | 0                                                                                                    |                                |                     |   |    | <b>Note:</b> If you do not agree to the terms and conditions, you will not be able to receive        |
|          | overage                                         |                                                                                                    |                                |                     |   |    | alerts.                                                                                              |
|          | ACCOUNT ALERTS                                  |                                                                                                    |                                |                     |   | _  |                                                                                                    |
|          | ALERT NAME                                      |                                                                                                    | EMAIL                          | SMS<br>TEXT         |   | 6. | Click the <b>Save</b> button.                                                                        |
|          | Account Cancellation Notice                     | 0                                                                                                    |                                |                     |   |    | The alerts settings are saved and a                                                                  |
|          | Account Cancelled Notice                        | 0                                                                                                    |                                |                     |   |    | confirmation message displays at the top of                                                          |
|          | Account Suspension Notice                       | 0                                                                                                    |                                |                     |   |    | the screen. The PIN confirmation number                                                              |
|          | Address Changed                                 | 0                                                                                                    |                                | ✓                   |   |    | screen displays if you elected to receive                                                            |
|          | Card Renewal                                    | 0                                                                                                    |                                | ✓                   |   |    | alerts on your mobile device for the first                                                           |
|          | New Statement Available                         | 0                                                                                                    |                                | ✓                   |   |    | time or you changed your mobile phone                                                                |
|          | Direct Debit Payment Notification               | 0                                                                                                    |                                |                     |   |    | number.                                                                                              |
|          | Card Delivery Issue Notice                      | 0                                                                                                    |                                |                     |   |    | Note: If you elected to receive alerts on                                                            |
|          | Lost/Stolen Card Notice                         | 0                                                                                                    |                                | ✓                   |   |    | your mobile device, you will receive a text                                                          |
|          | My Card Application Status                      | 0                                                                                                    |                                |                     |   |    | message with a PIN. On the CitiManager Site                                                          |
|          | My Card Maintenance Status                      | 0                                                                                                    |                                |                     |   |    | PIN confirmation number screen, type the                                                             |
|          | Activate your Card                              | 0                                                                                                    | ✓                              | ✓                   |   |    | PIN number received on your mobile device                                                            |
|          | TERMS & CONDITIONS                              |                                                                                                    |                                |                     |   |    | in the PIN confirmation number field and                                                             |
|          |                                                 | age and Data Rates May Apply. For a list of supported carriers,<br>SMS text alerts above or text STOP to 462484 (GOCITI). For h<br>GOCITI).                                                        |                                |                     |   |    | click the <b>Confirm</b> button.                                                                     |
| Alerts S | ubscription Scree                               | n – Alert Selections                                                                                                    |                                |                     |   |    |                                                                                                    |

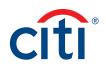

## View PIN

## Key Concepts

During the activation process, you are prompted to set up a four-digit PIN that may be used at certain merchant terminals. In order to process your transaction, some merchants require that you enter the four-digit PIN as an additional layer of security.

You can view your PIN in the CitiManager site. If you would like to change your PIN, please contact Citi using the number on the back of your card.

To view your PIN in the CitiManager site, you are required to enter either a one-time passcode (OTP) or the CVV/CVC (security code) from the back of your card. The OTP option is only available if your mobile number/office numbers have been entered on your user profile. If your mobile number/office numbers have not been entered on your user profile, you are required to enter the CVV/CVC from the back of your card.

## Step-by-Step Instructions

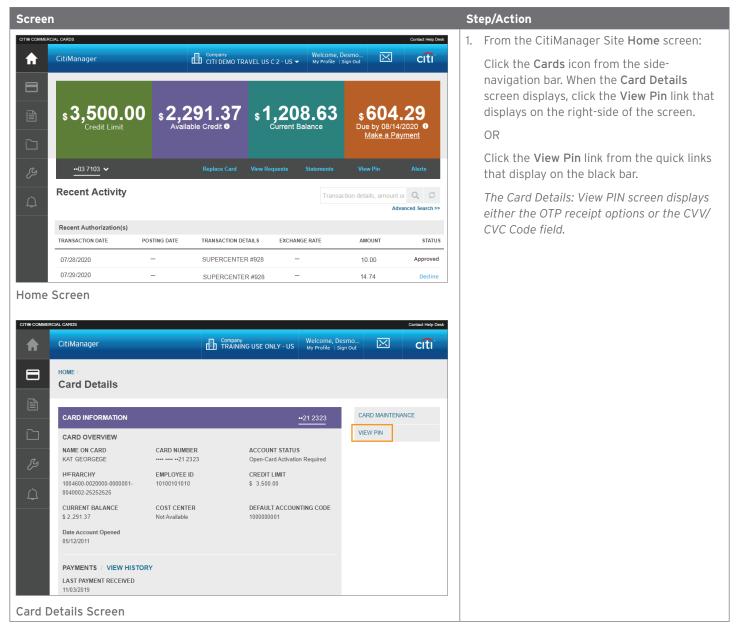

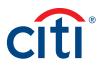

| Screen                                                               |                                                                                                    | Step/Action                                                                                |
|----------------------------------------------------------------------|----------------------------------------------------------------------------------------------------|--------------------------------------------------------------------------------------------|
| CITI® COMMERCIAL CARDS                                               | Contact Heip Desk                                                                                                    | 2. If the OTP receipt options display, select                                              |
| CitiManager                                                          | Company<br>TRAINING USE ONLY - US Welcome, Desmo<br>My Profile   Sign Out CITI                                                                                                    | the radio button for the desired option (text                                              |
| Home / Card Details /                                                |                                                                                                    | message or call) and click the <b>Continue</b><br>button. Once you have retrieved the OTP, |
| Card Details                                                         | s: View PIN                                                                                                    | enter it in the <b>One-Time Passcode</b> field                                             |
|                                                                      | ger session requires additional authentication. Please select your preference for receipt of a One Time Passcode.<br>elivered according to your preference after you select continue.                                                                                                    | and click the <b>Continue</b> button.<br>OR                                                |
|                                                                      | e < Message and Data Rates May Apply ><br>222                                                                                                    | If the CVV/CVC Code field displays, type the CVV/CVC code from the back of your            |
| Call Office                                                          |                                                                                                    | card and click the <b>Continue</b> button.                                                 |
| Call Home                                                            |                                                                                                    | Your PIN displays.                                                                         |
| Call Mobile                                                          |                                                                                                    |                                                                                            |
| Continue                                                             | CANCEL                                                                                                    |                                                                                            |
| Card Details: OTP                                                    | Options Screen                                                                                                    |                                                                                            |
| CITI® COMMERCIAL CARDS                                               | Contact Help Desk                                                                                                    |                                                                                            |
|                                                                      | TRAINING USE ONLY - US My Profile   Sign Out                                                                                                    |                                                                                            |
| Home / Card Details /<br>Card Details                                | s: View PIN                                                                                                    |                                                                                            |
| ONE TIME PASSCODE                                                    |                                                                                                    |                                                                                            |
|                                                                      |                                                                                                    |                                                                                            |
| Continue                                                             | Cancel                                                                                                    |                                                                                            |
| Ц<br>Д                                                               |                                                                                                    |                                                                                            |
|                                                                      |                                                                                                    |                                                                                            |
| Card Details: Ente                                                   | er OTP                                                                                                    |                                                                                            |
| CITI® COMMERCIAL CARDS                                               | Contact Help Deak                                                                                                    |                                                                                            |
| CitiManager                                                          | Company<br>TRAINING USE ONLY - US Welcome, Desmo<br>My Profile   Sign Out                                                                                                    |                                                                                            |
| Home / Card Details /                                                |                                                                                                    |                                                                                            |
| Card Details                                                         |                                                                                                    |                                                                                            |
| Card Number:                                                         | ATM's and card terminals is 5858.                                                                                                    |                                                                                            |
| Important Inforn                                                     |                                                                                                    |                                                                                            |
| Do not write it down<br>Do not tell anyone yo<br>Only enter your PIN | reen unattended with your PIN on display.<br>or keep a record of it - even in disguised form.<br>our PIN - even people claiming to be law enforcement or Bank staff.<br>when using your card at card terminals or ATMs.<br>eed to be used when making a transaction online, over the telephone or via email. |                                                                                            |
| Cancel                                                               |                                                                                                    |                                                                                            |
| View PIN Screen                                                      |                                                                                                    |                                                                                            |

Treasury and Trade Solutions citi.com/treasuryandtradesolutions

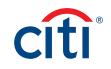